# BLUETREND XA との 建物の不動産連携

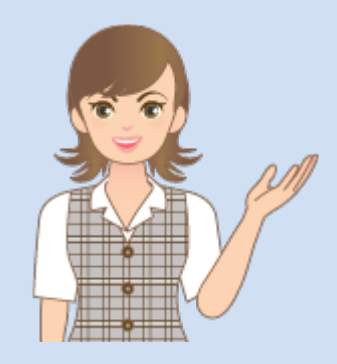

BLUETREND XA との 建物の不動産連携の操作 を簡単なサンプルを用いて 解説します。

※解説内容がオプションプログラムの 説明である場合があります。 ご了承ください。

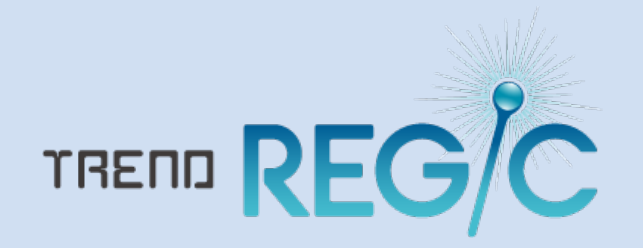

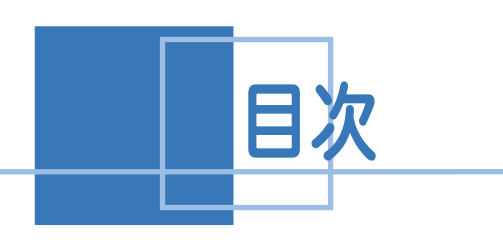

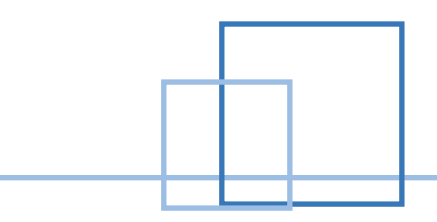

# 建物の不動産情報連携

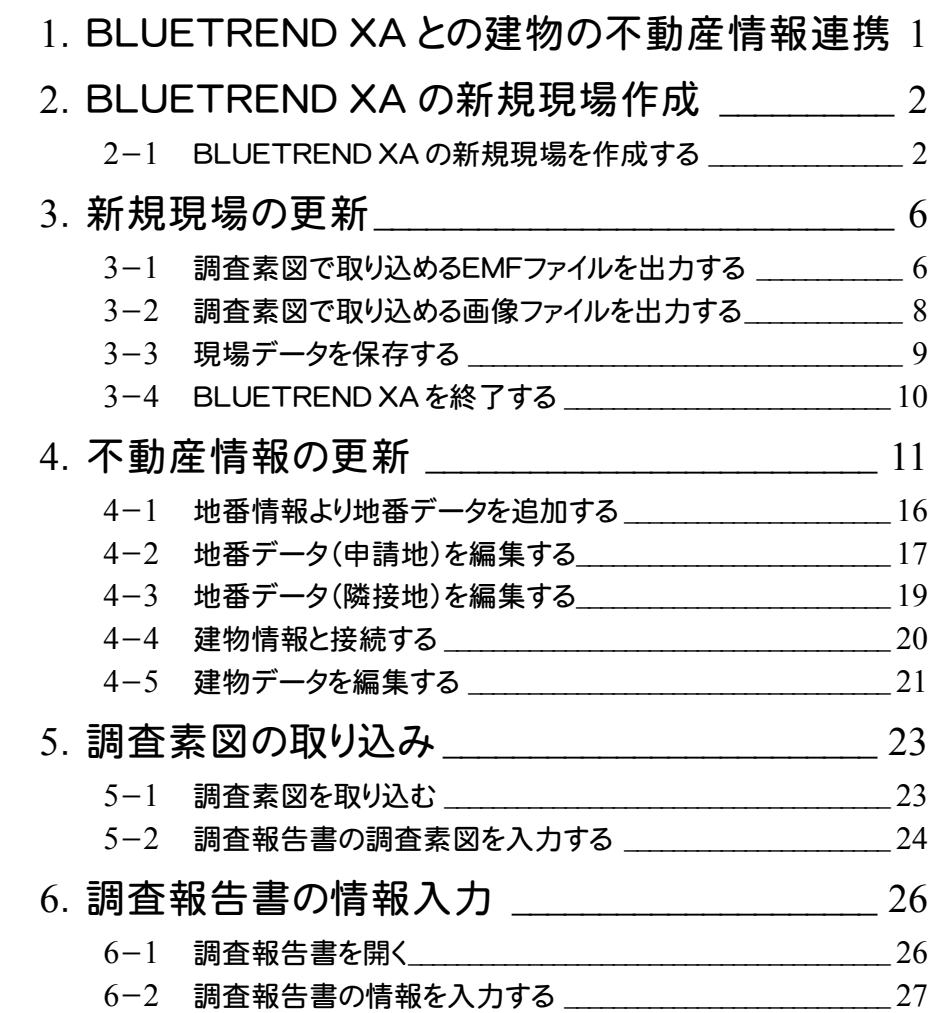

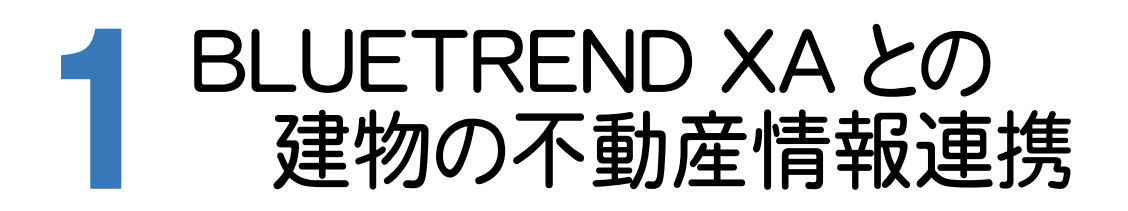

TREND REGIC の受託データから、BLUETREND XA の新規現場を作成できます。 また、BLUETREND XA で作業・更新した場合も、TREND REGIC へデータ連携が可能です。 本書では、下記の流れに従って、TREND REGIC の受託データから、BLUETREND XA の新規現場を作成し、 不動産情報の更新、不動産調査報告書の連携を行う操作を解説します。

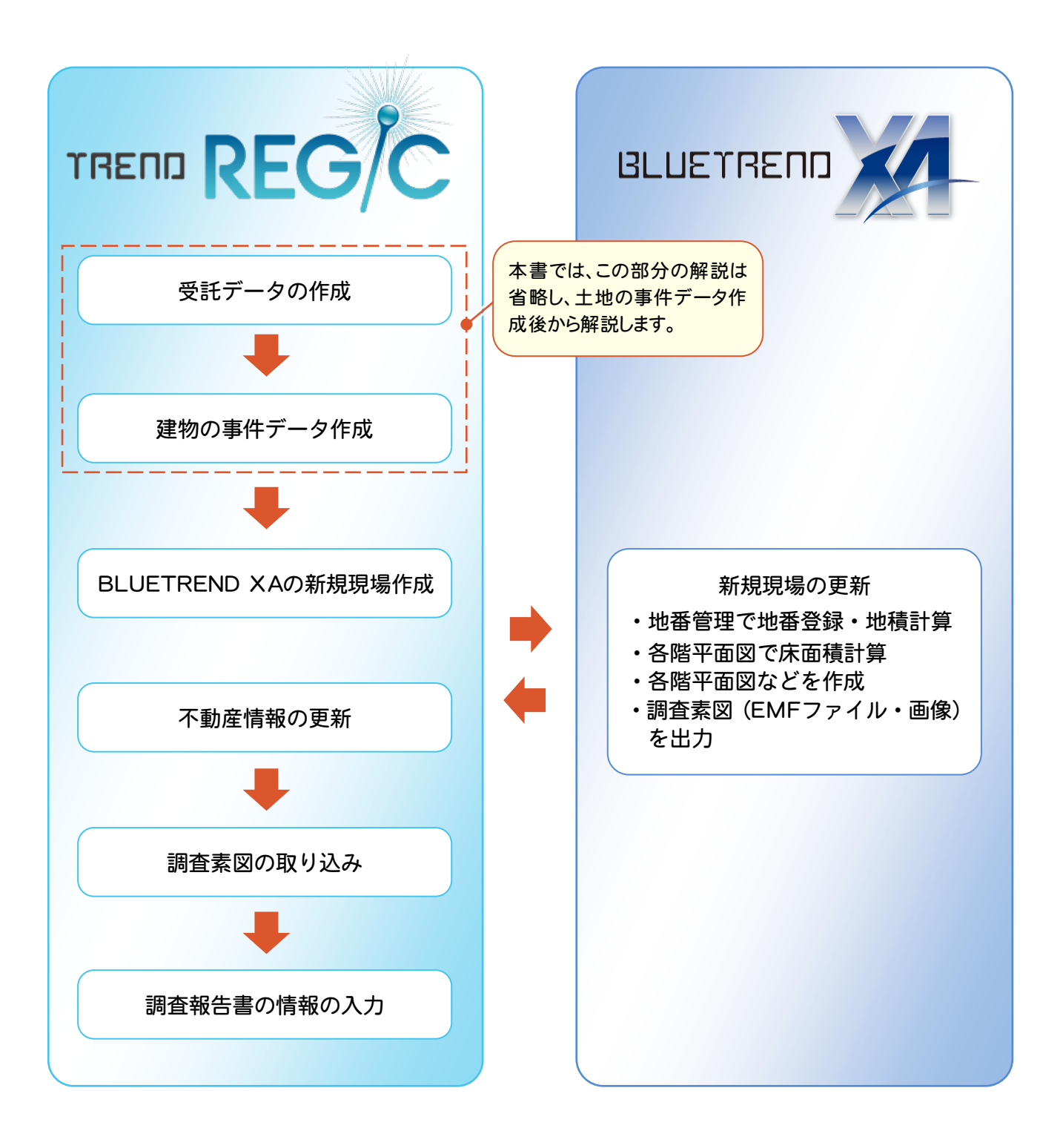

**1** 

# $2^e$ BLUETREND XA の 新規現場作成

受託データの[不動産管理]から、BLUETREND XA の新規現場を作成します。

2-1 BLUETREND XA の新規現場を作成する

本書では、作成済みの受託データを選択して、BLUETREND XA の新規現場を作成します。

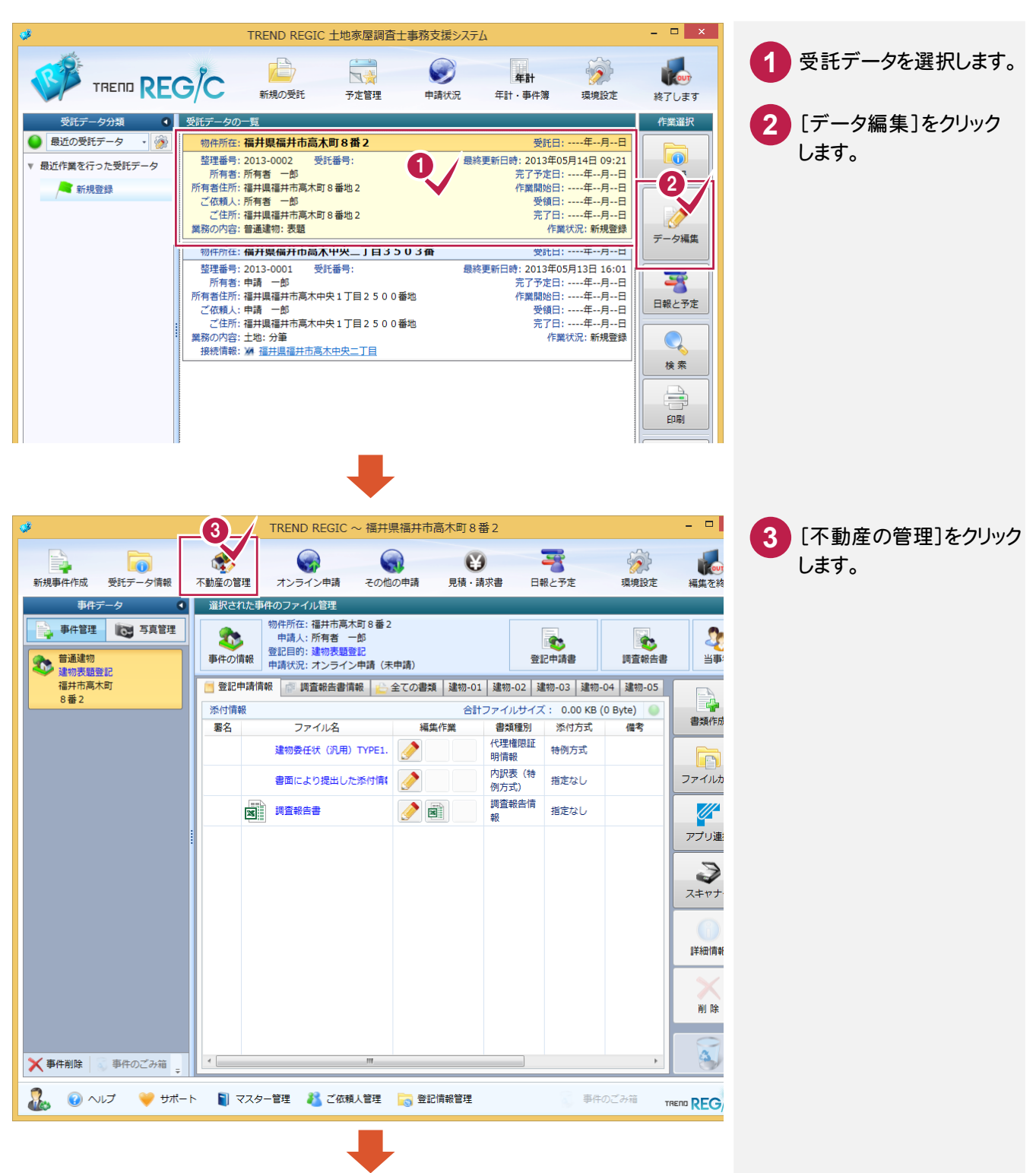

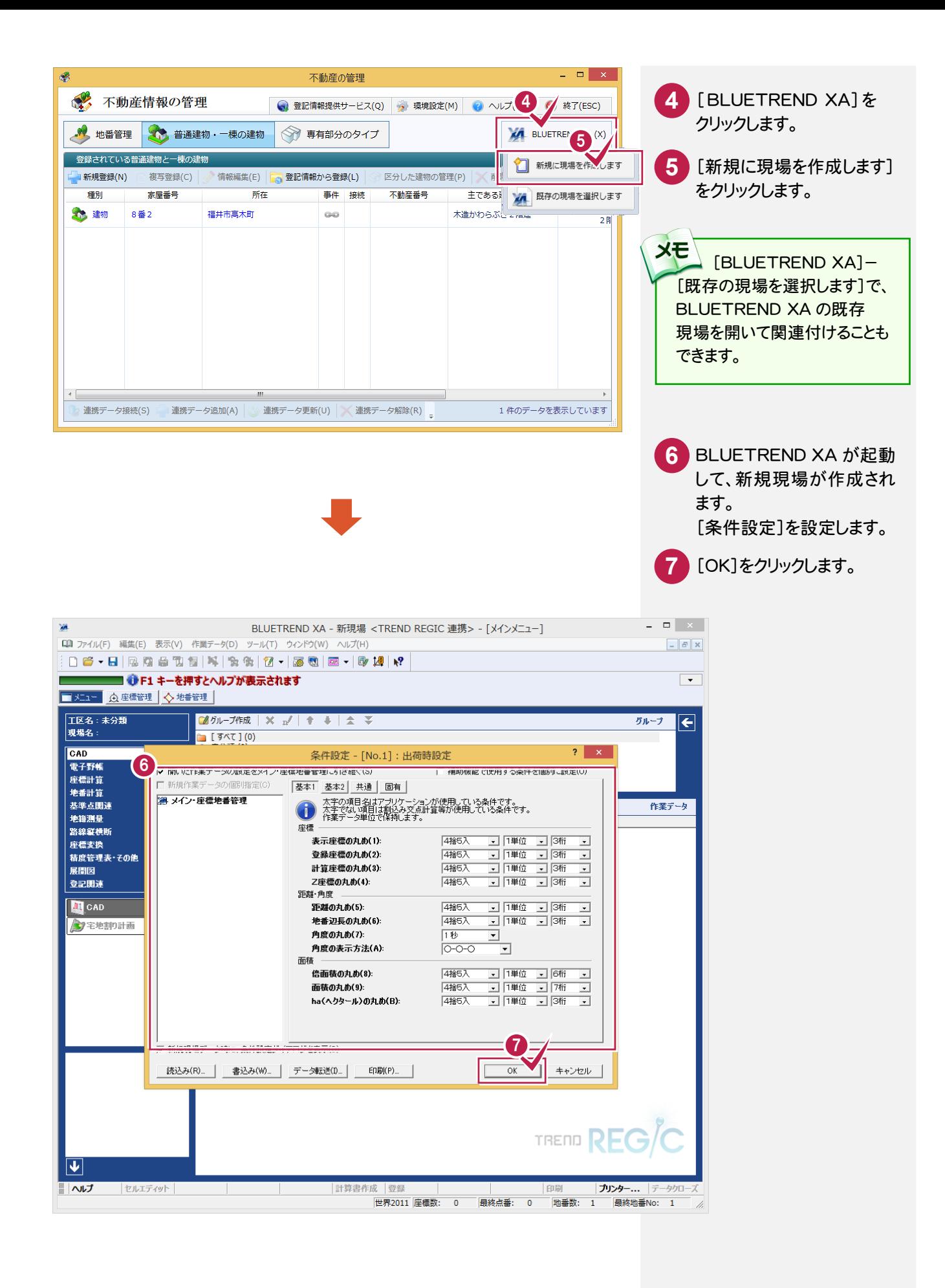

#### TREND REGIC → BLUETREND XA の連携項目

メモ

[新規に現場を作成します]で BLUETREND XA を起動して新規に現場を作成する場合は、TREND REGIC の以下 の項目が連携します。

BLUETREND XA 2014 以降の場合は、BLUETREND XA 2013 より連携される項目が増えます。 BLUETREND XA 2014 以降の場合の連携する項目には(※BLUETREND XA 2014 以降)と記載してあります。 入力する文字数制限の違いにより、BLUETREND XA へ連携されたときに、文字列が切れたり空欄になったりする 場合あります。

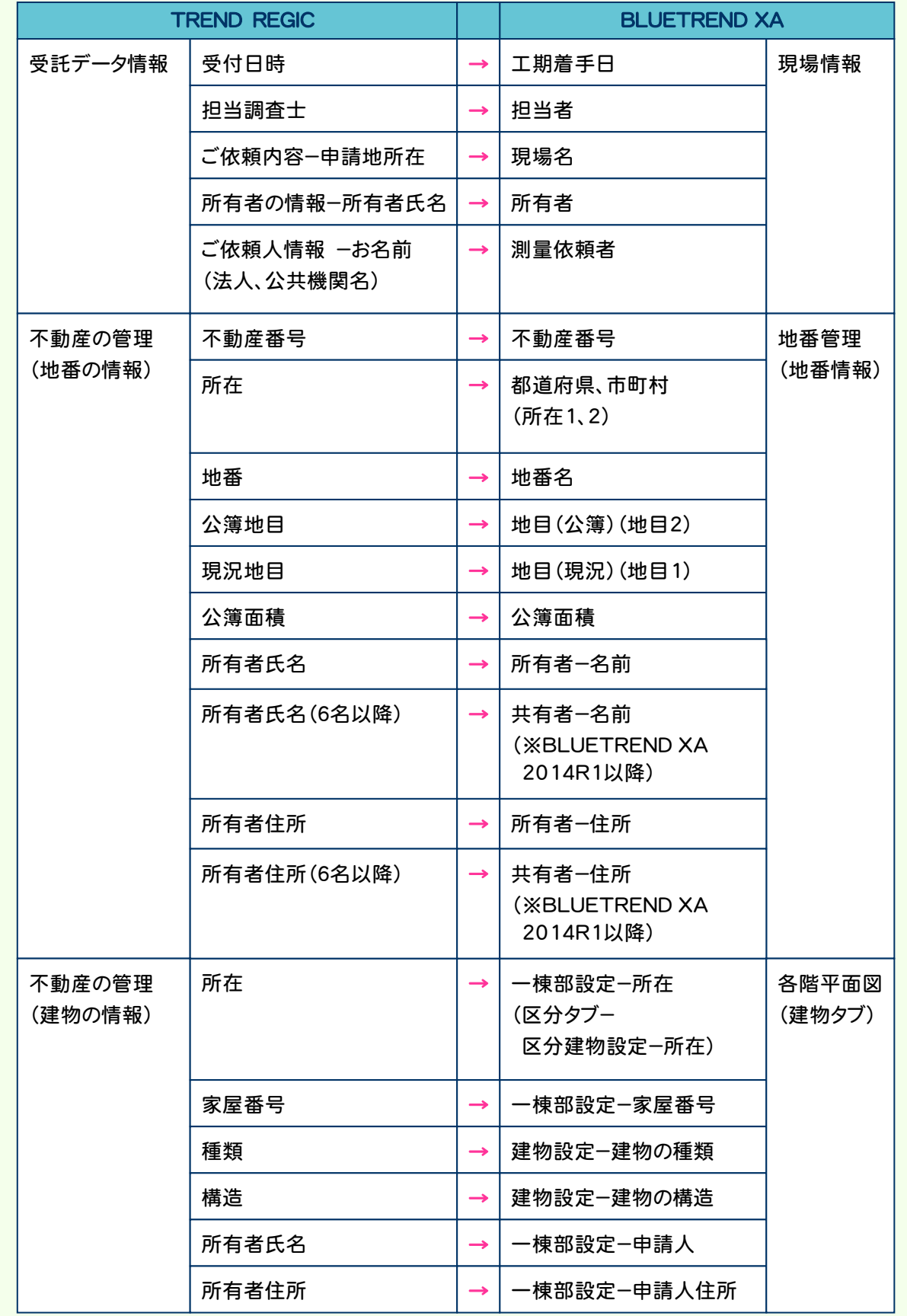

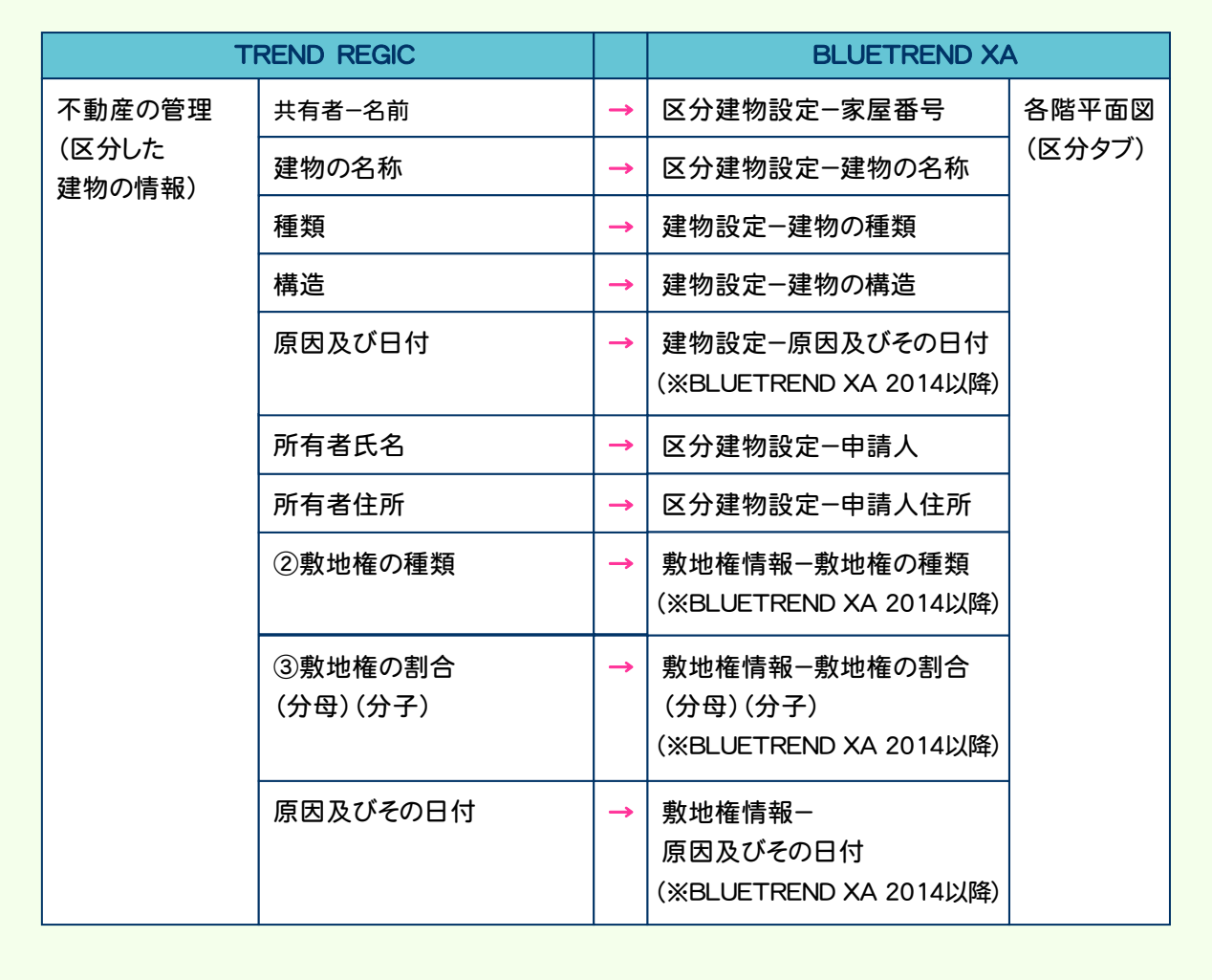

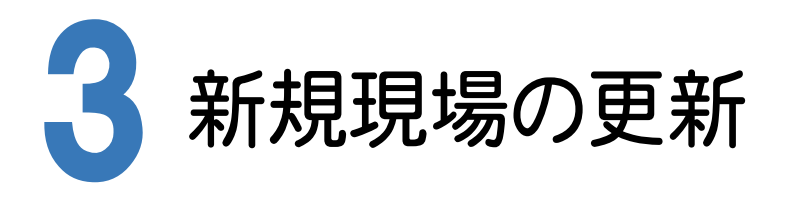

BLUETREND XA で、座標・地番、建物を登録して、下記の操作を行います。

- ・地番管理で地番を登録して、地積を計算する
- ・各階平面図で床面積を計算する
- ・CADで各階平面図などを作成する
- ・CADで調査素図(EMFファイル・画像)を出力する

本書では、「調査素図(EMFファイル・画像)を出力する」の操作を解説します。

# 3-1 調査素図で取り込めるEMFファイルを出力する

BLUETREND XAのCADのデータより、TREND REGIC で取り込めるEMFファイルを出力します。 (ただし、ラスタデータは出力できません。)

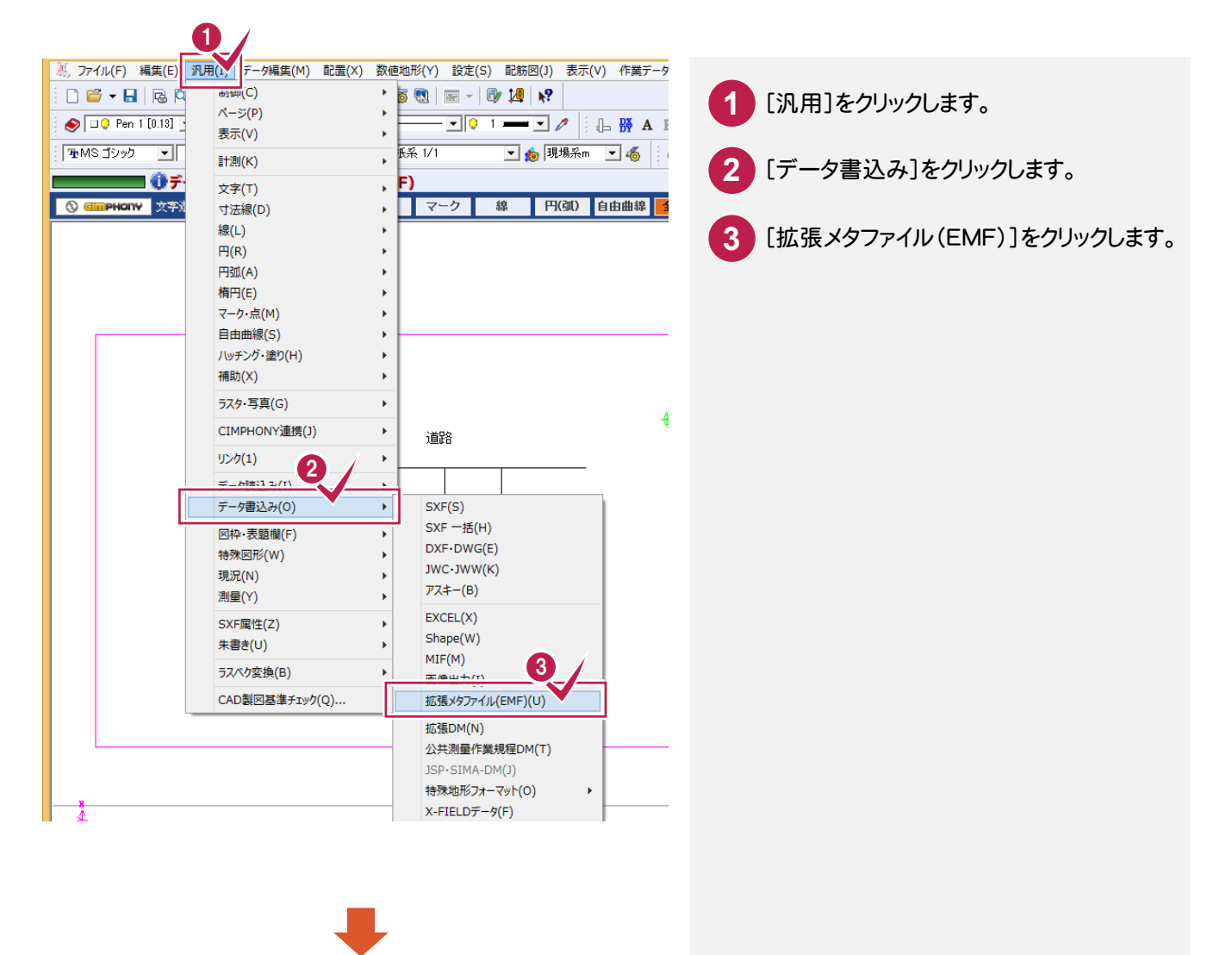

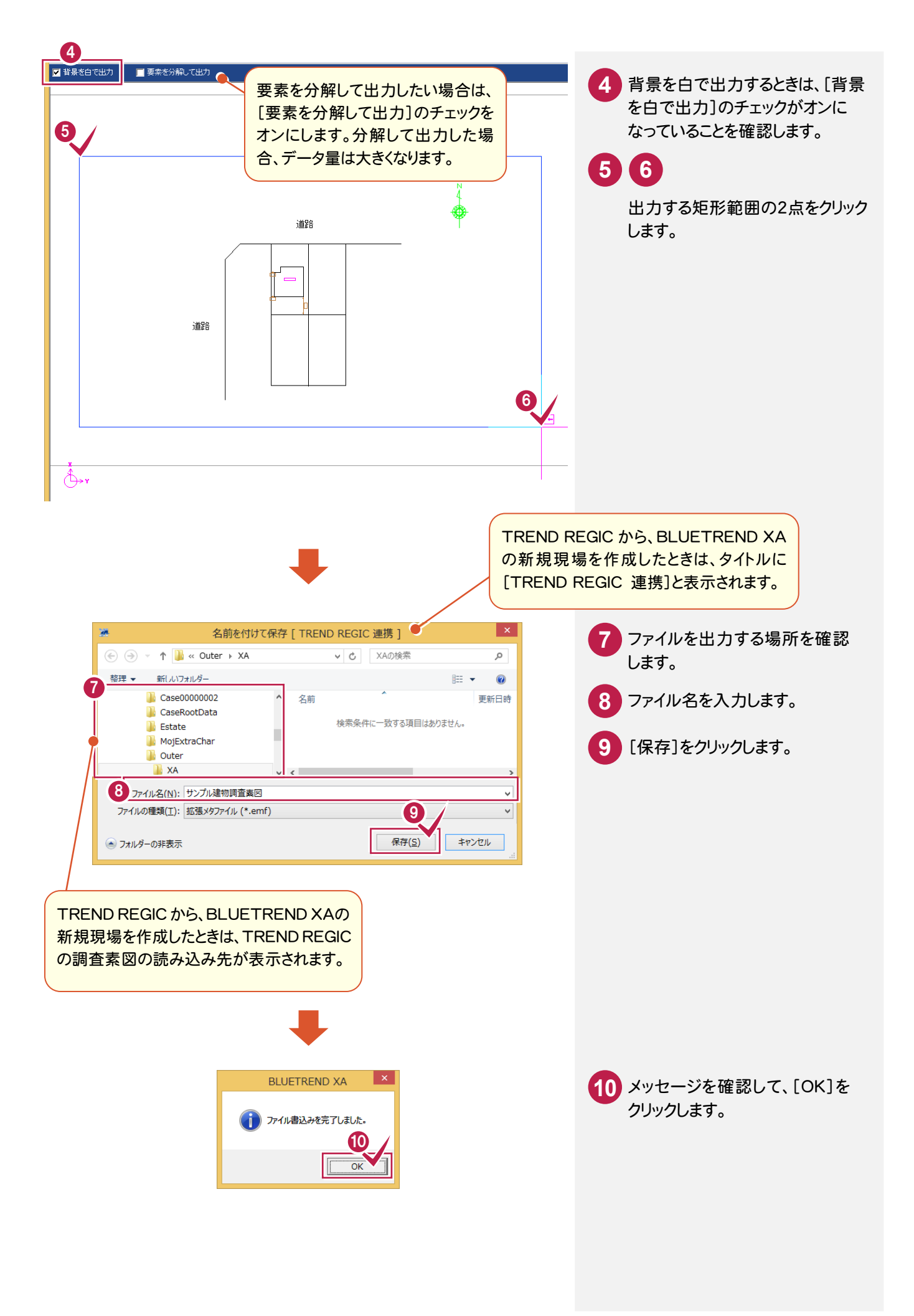

**7** 

### 3-2 調査素図で取り込める画像ファイルを出力する

BLUETREND XAのCADのデータより、TREND REGIC で取り込める画像ファイルを出力します。

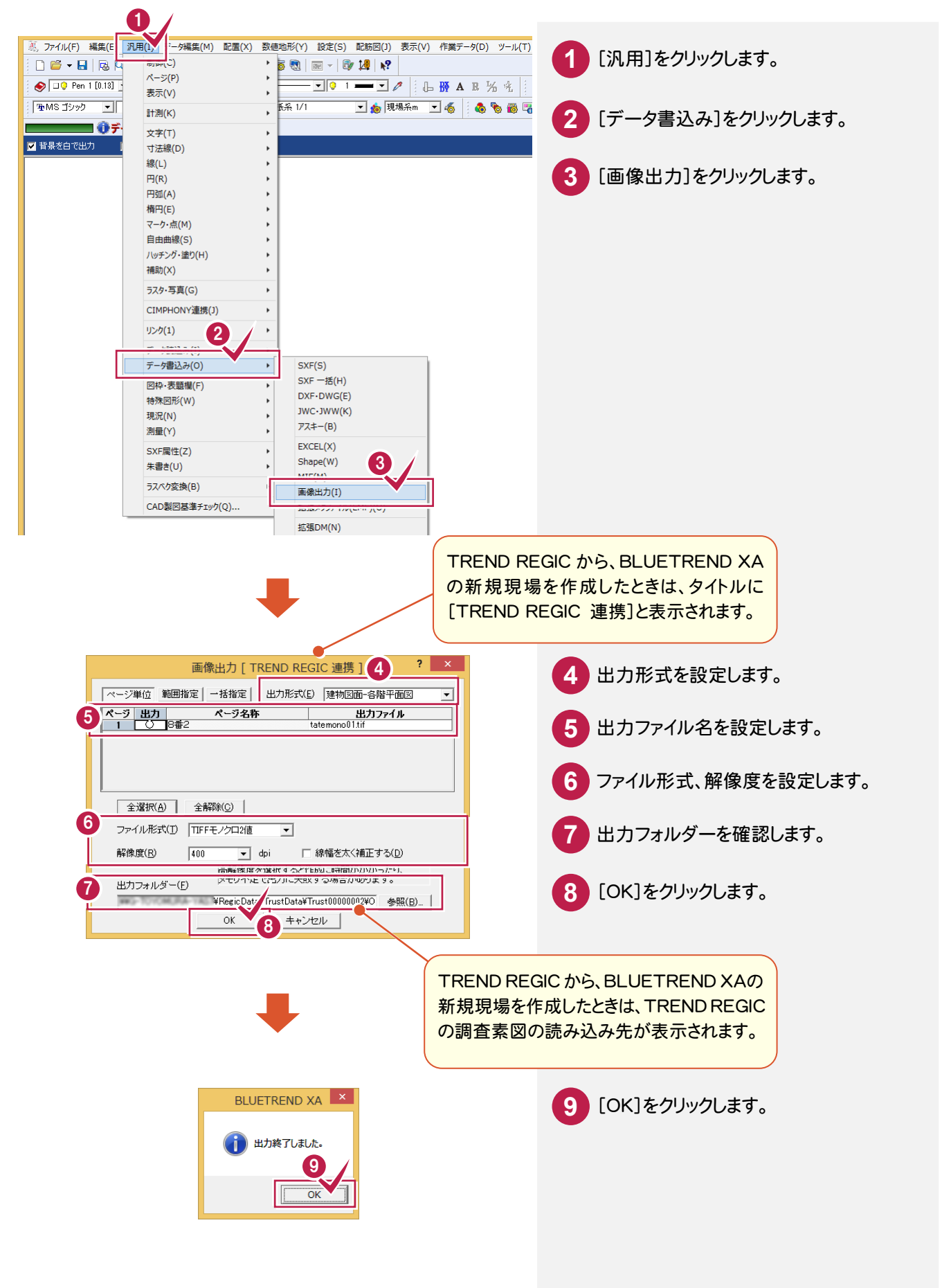

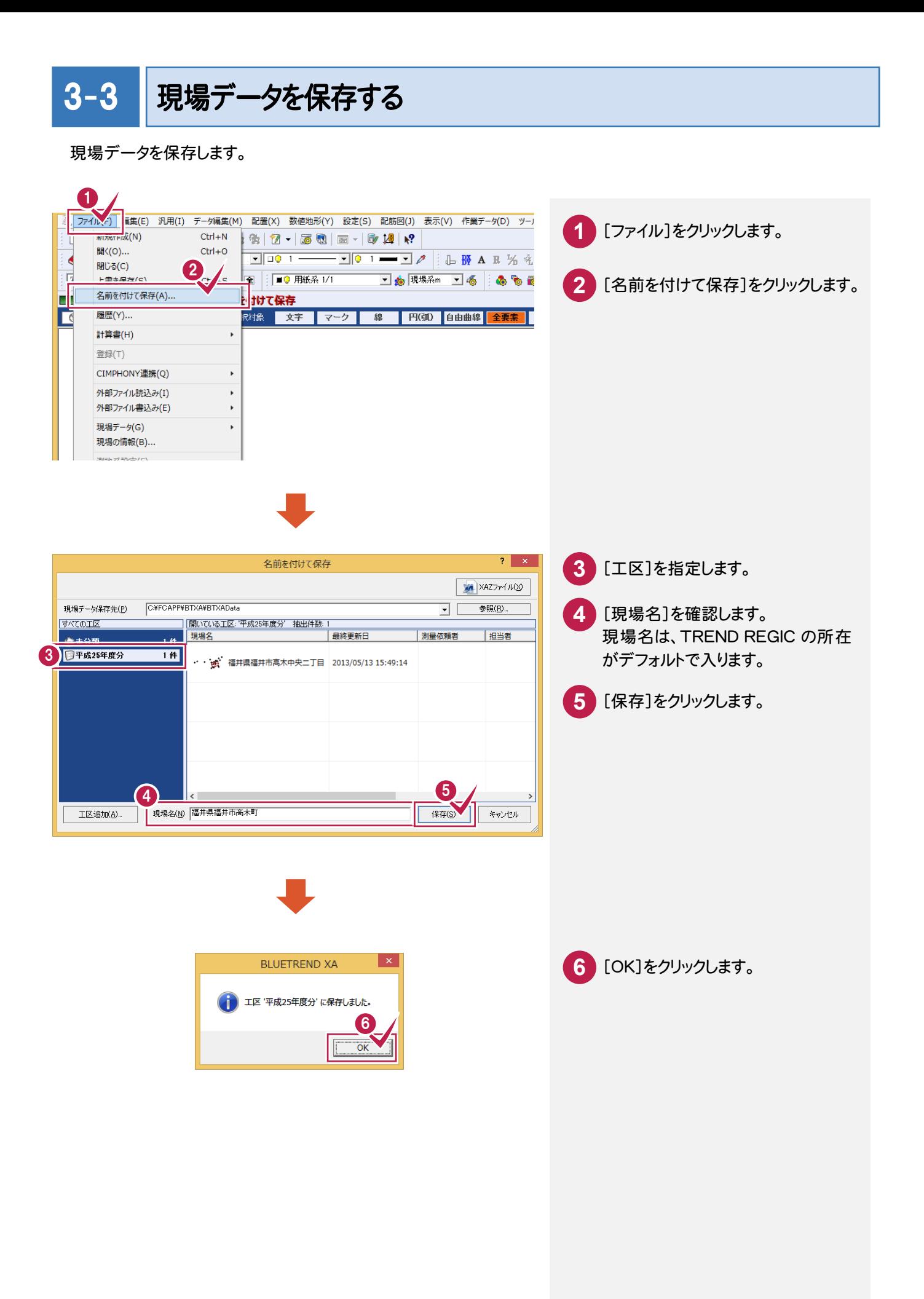

# 3-4 BLUETREND XA を終了する

BLUETREND XA を終了します。

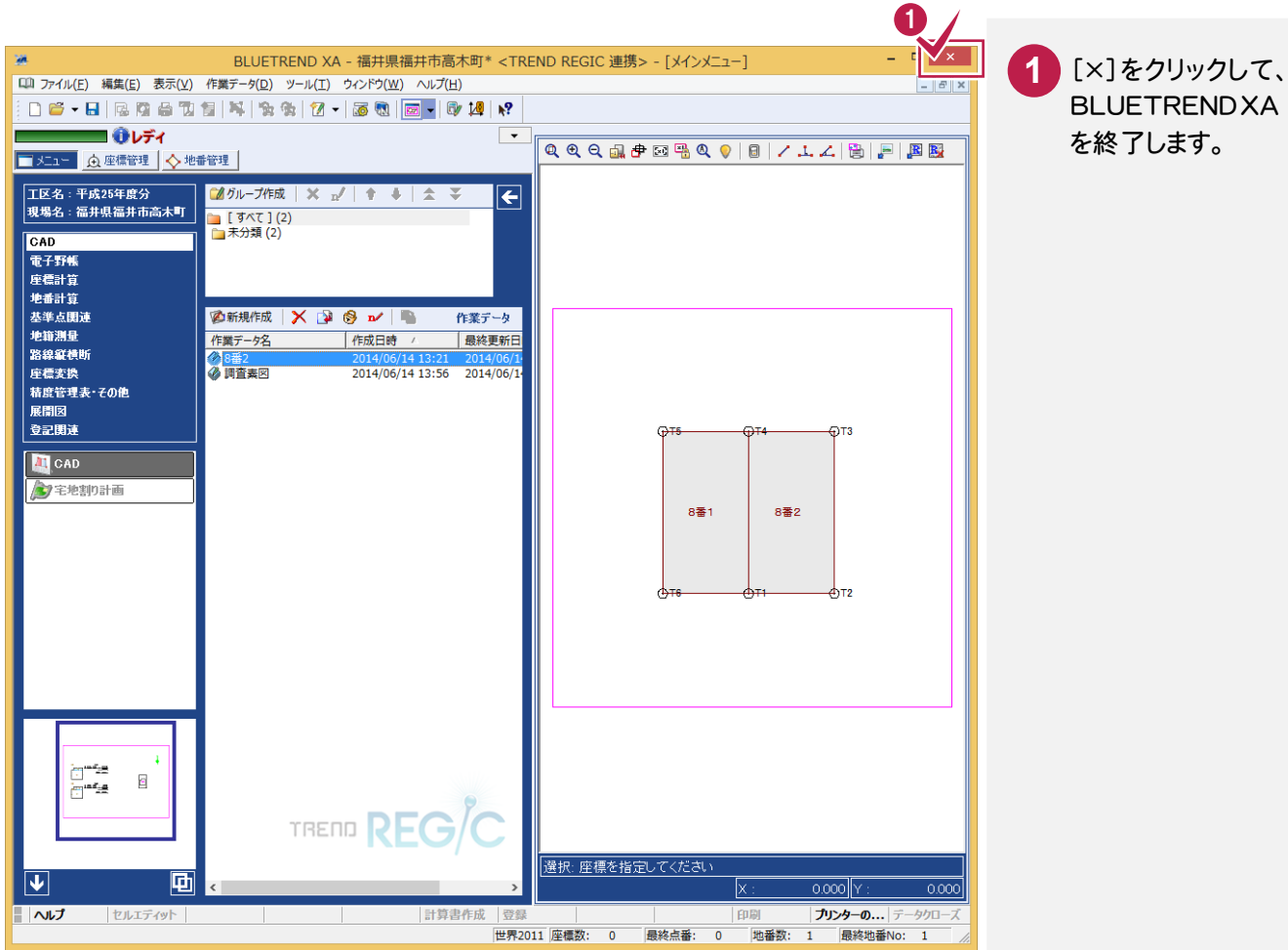

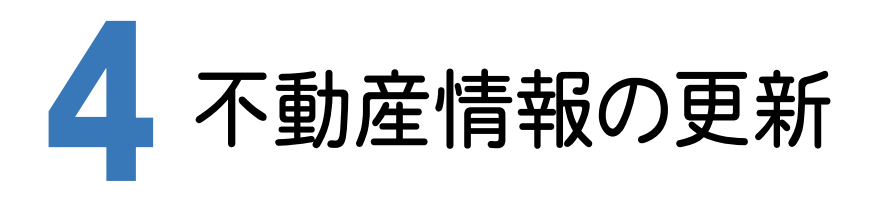

BLUETREND XA の現場より、不動産情報を更新します。 本書では、BLUETREND XA から取り込まれたデータを確認して、編集します。

#### BLUETREND XA → TREND REGIC の連携項目

BLUETREND XAの現場から不動産情報を更新、追加する場合は、BLUETREND XAの以下の項目が連携します。 [連携データ接続][連携データ更新]と[連携データ追加]では連携項目が異なります。

BLUETREND XA 2014 以降の場合は、BLUETREND XA 2013 より連携される項目が増えます。 BLUETREND XA 2014 以降の場合に連携する項目には(※BLUETREND XA 2014 以降)と記載してあります。 BLUETREND XA 2015 以降の場合に連携する項目には(※BLUETREND XA 2015 以降)と記載してあります。 BLUETREND XA 2015R1 以降の場合に連携する項目には(※BLUETREND XA 2015R1 以降)と記載して あります。

#### 【[連携データ接続][連携データ更新]の連携項目】

**XE** 

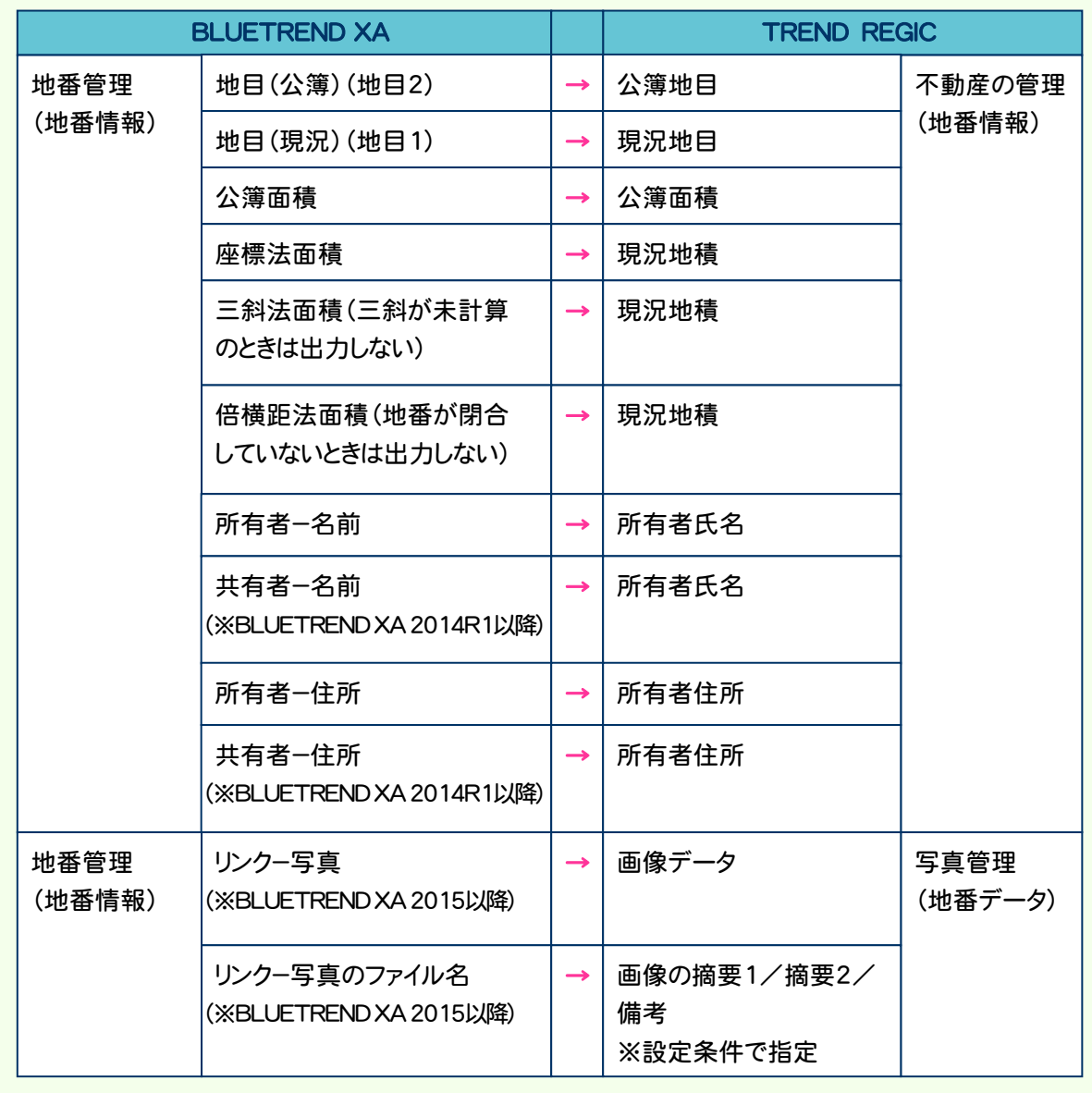

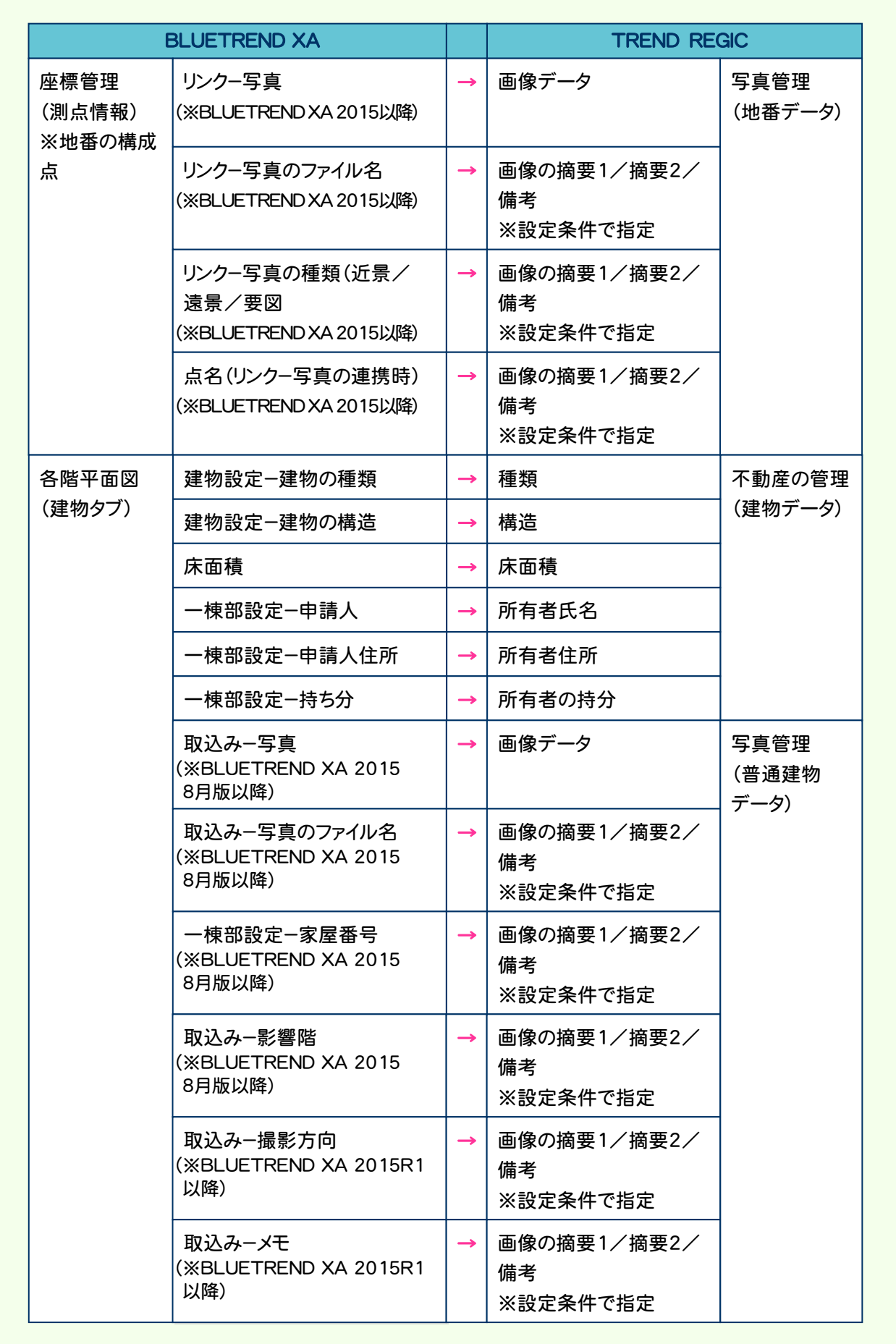

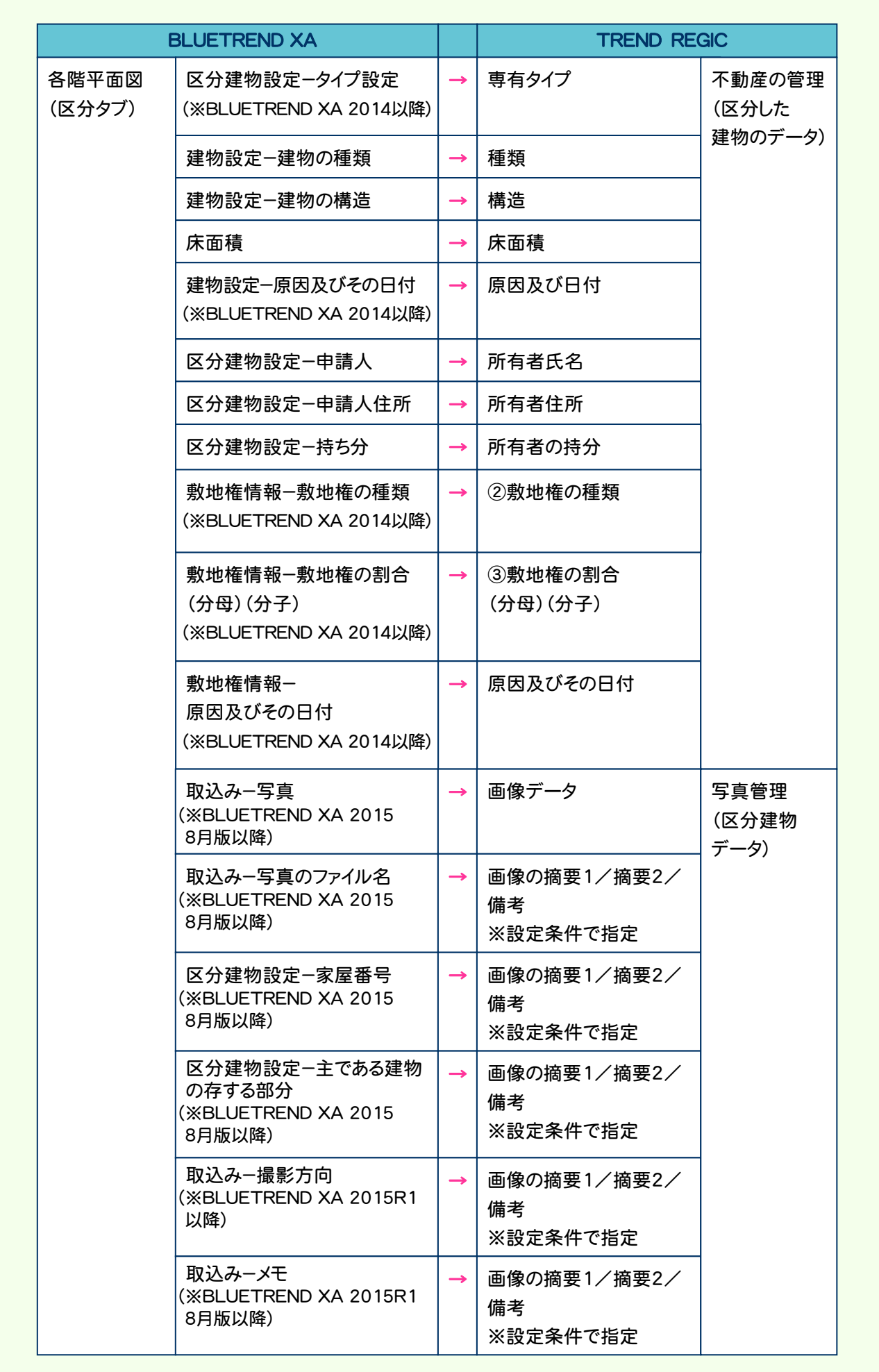

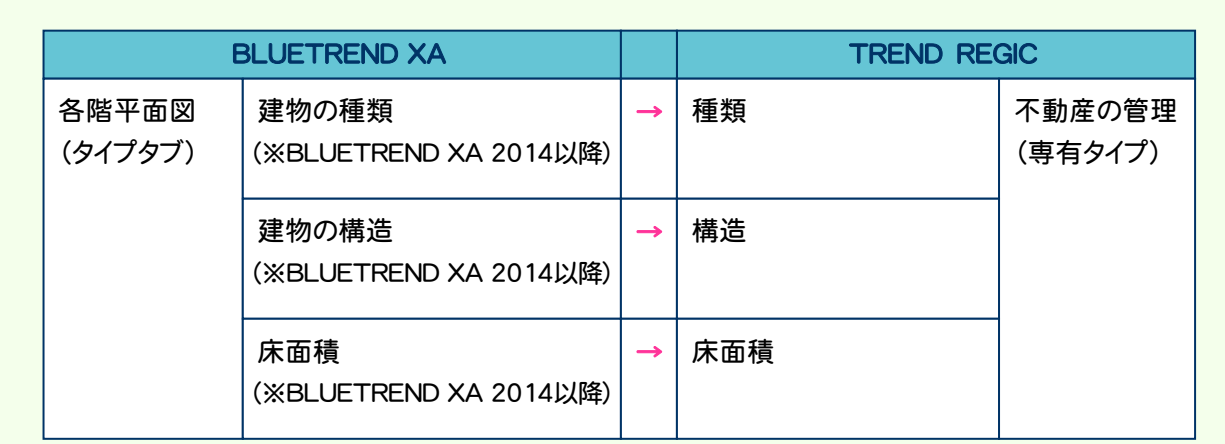

#### 【[連携データ追加]の連携項目】

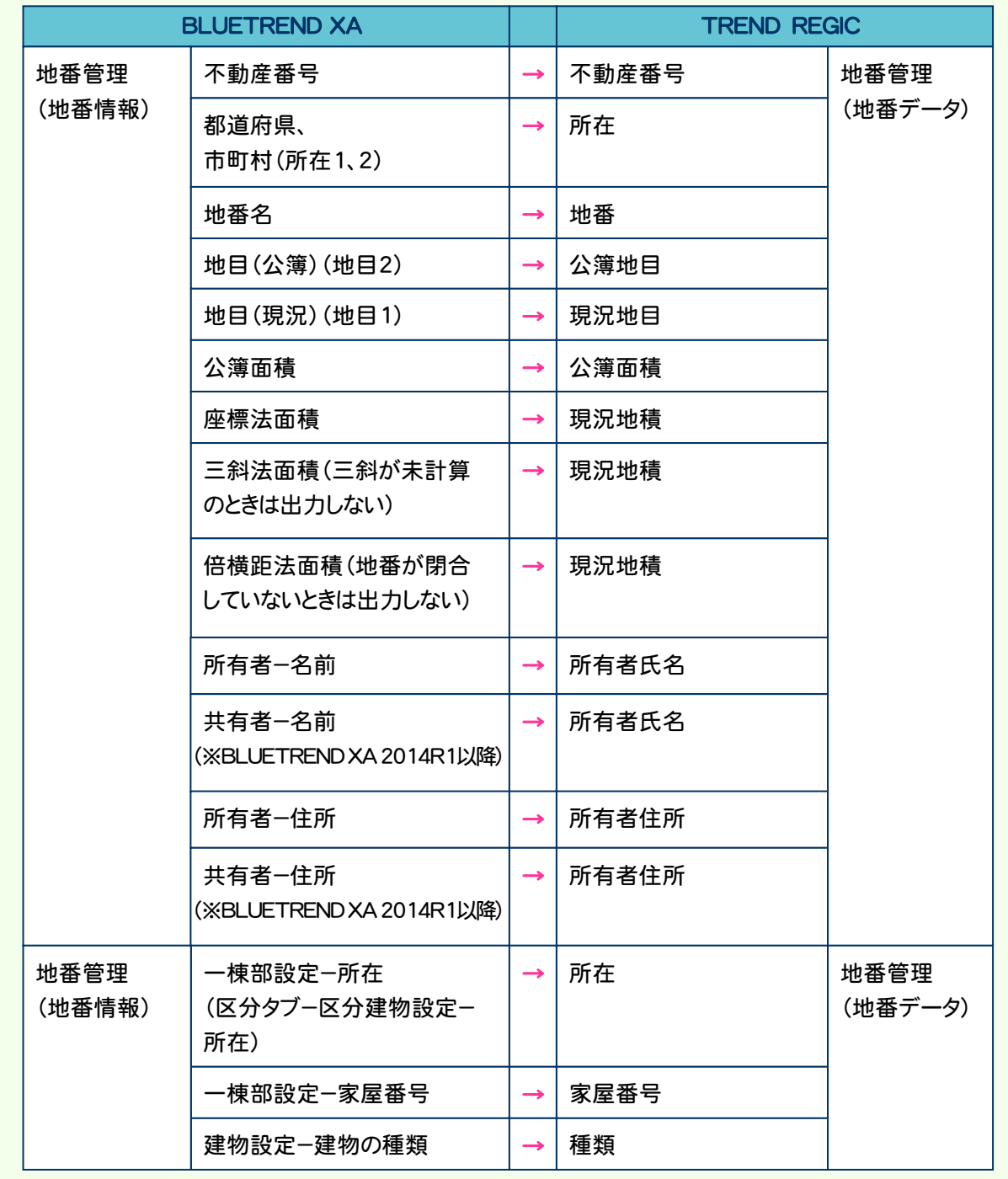

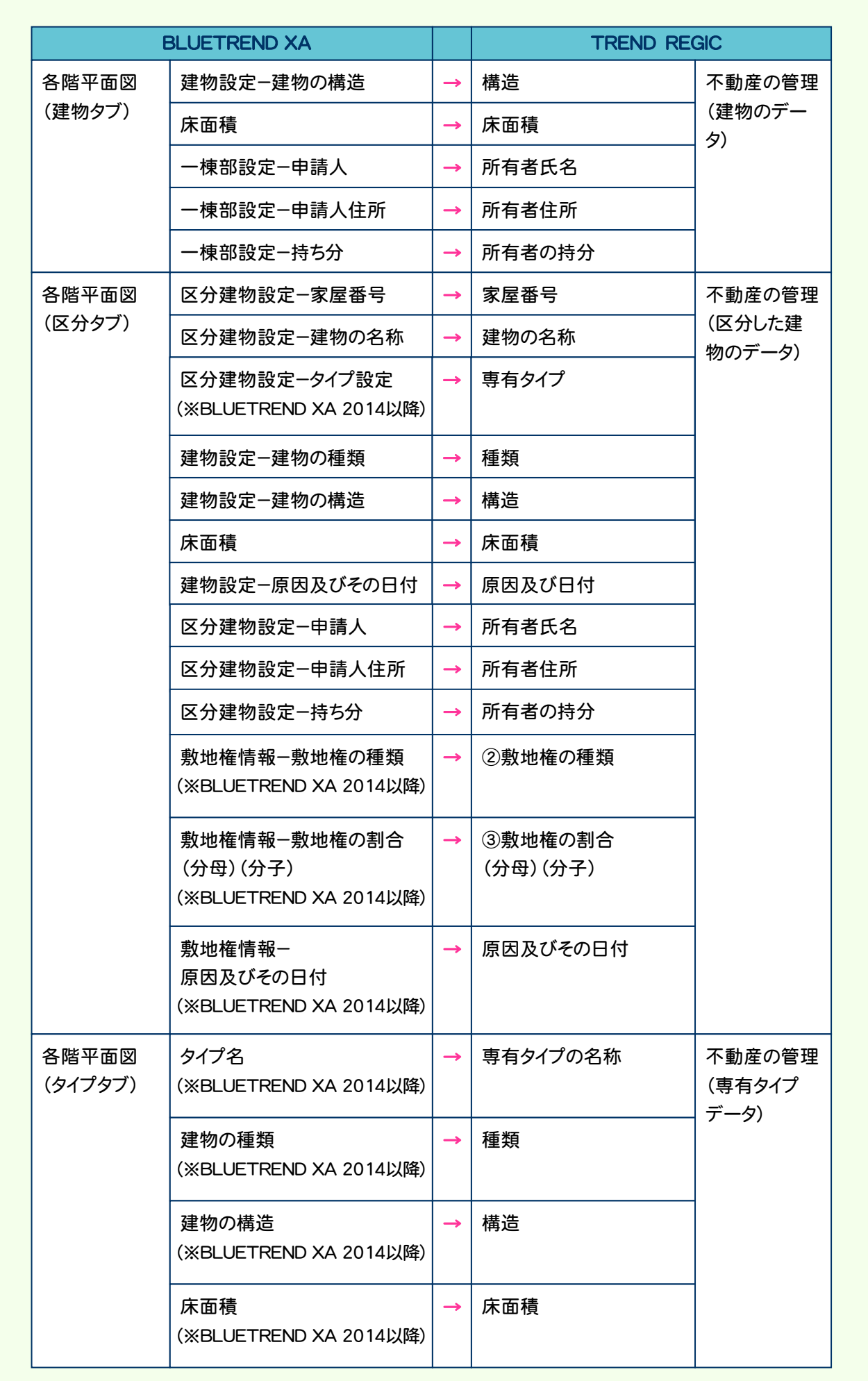

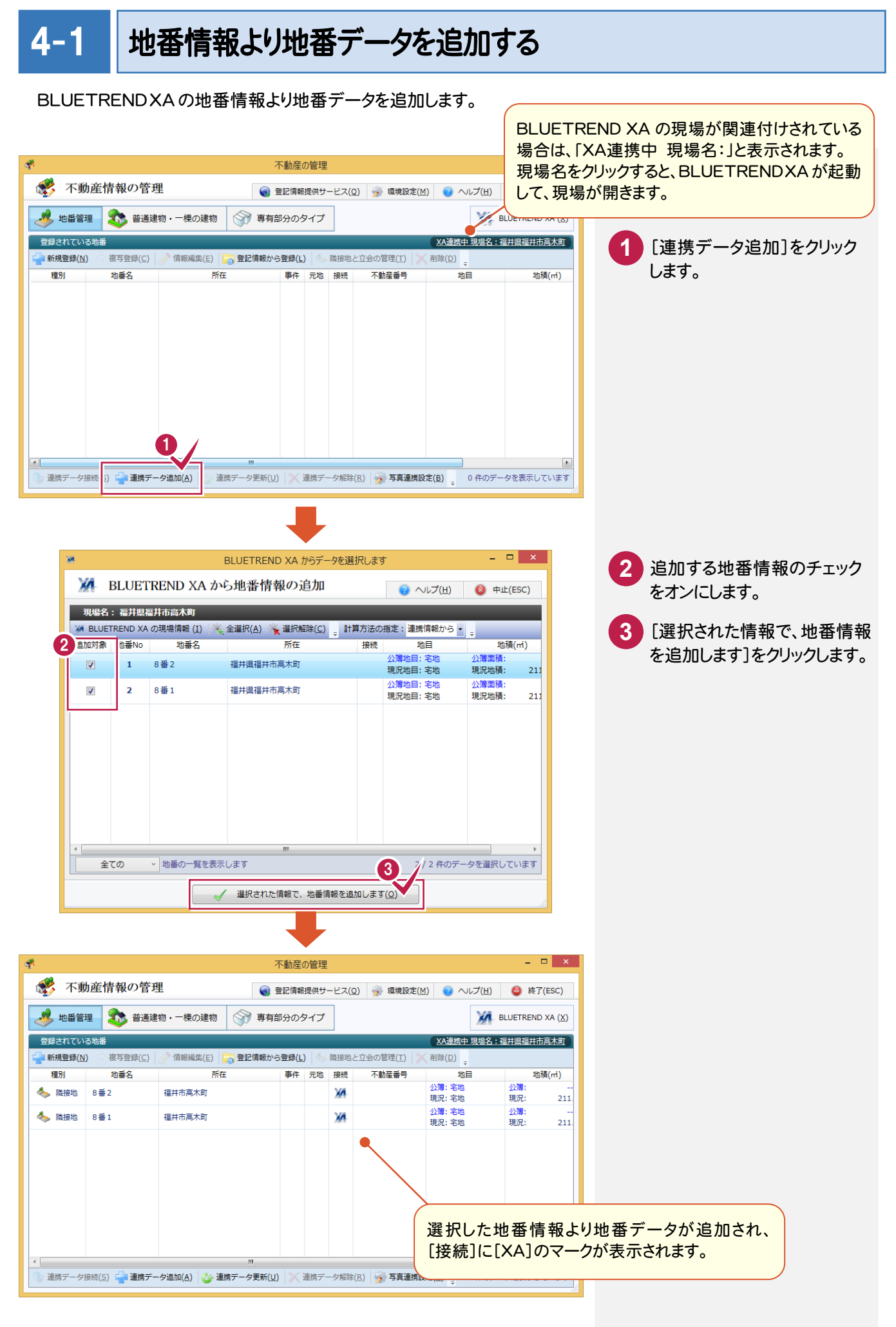

**16**

## 4-2 地番データ(申請地)を編集する

BLUETREND XA から取り込まれたデータを確認して、地番データ(申請地)を編集します。

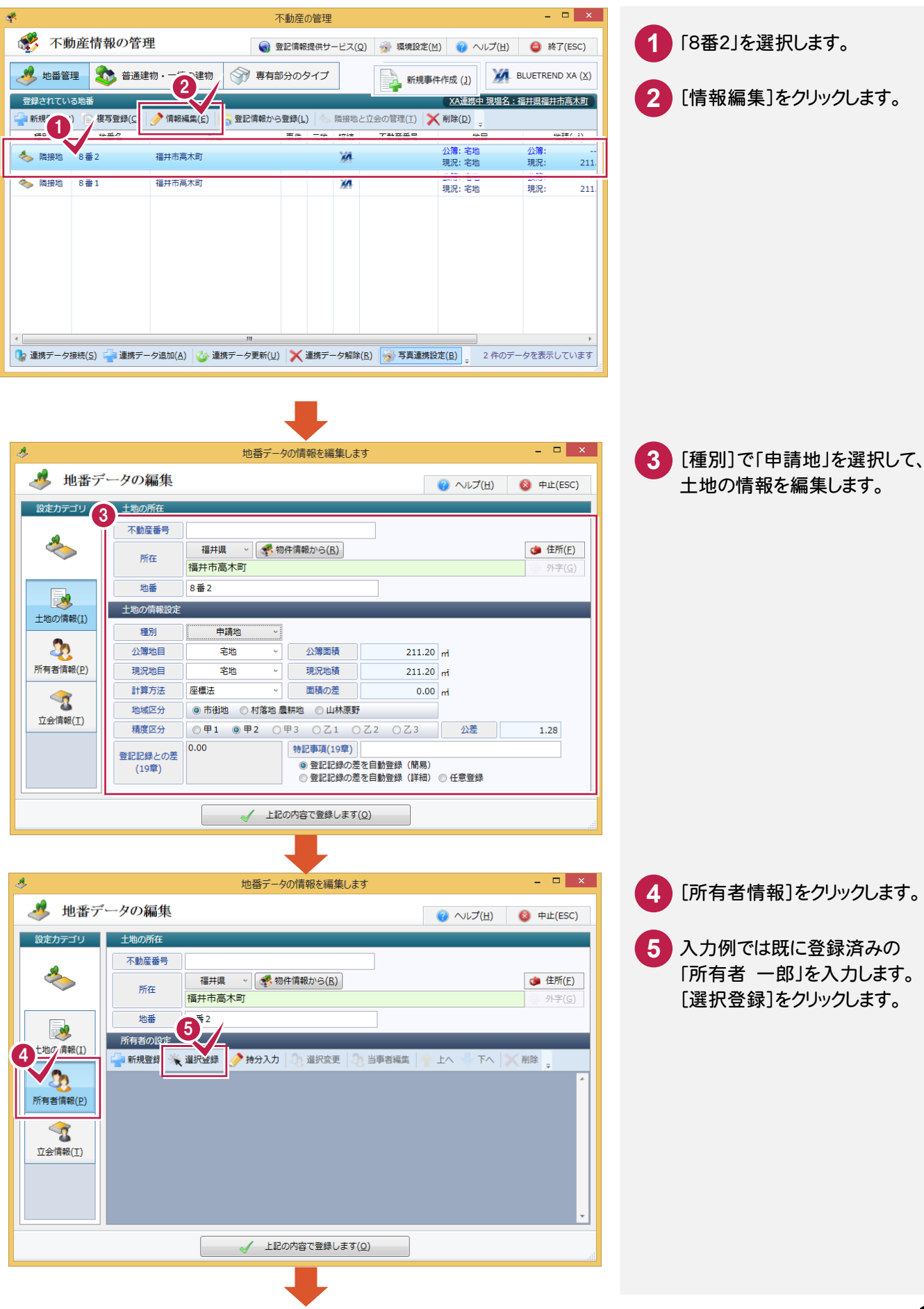

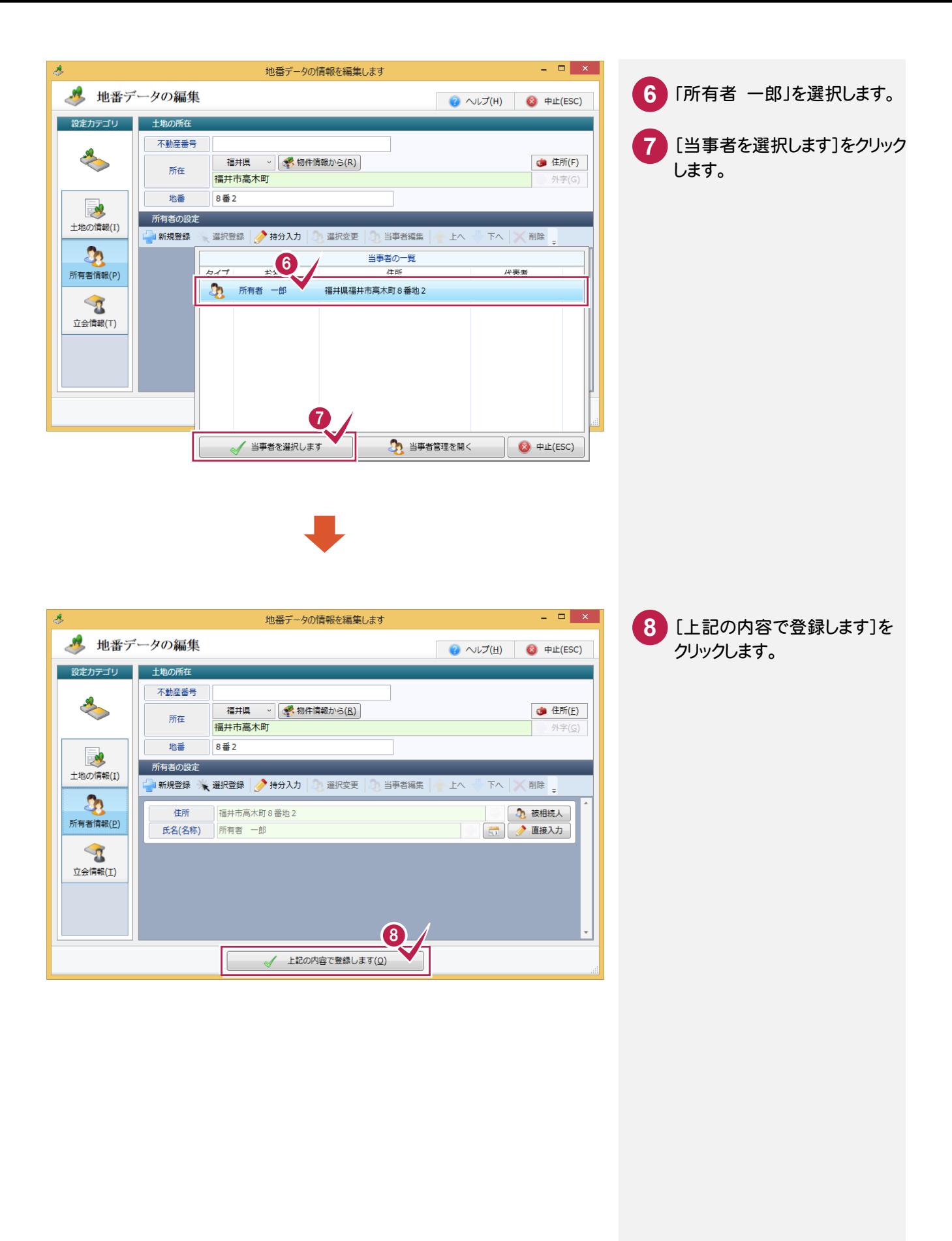

### 4-3 地番データ(隣接地)を編集する

BLUETREND XA から取り込まれたデータを確認して、地番データ(隣接地)を編集します。

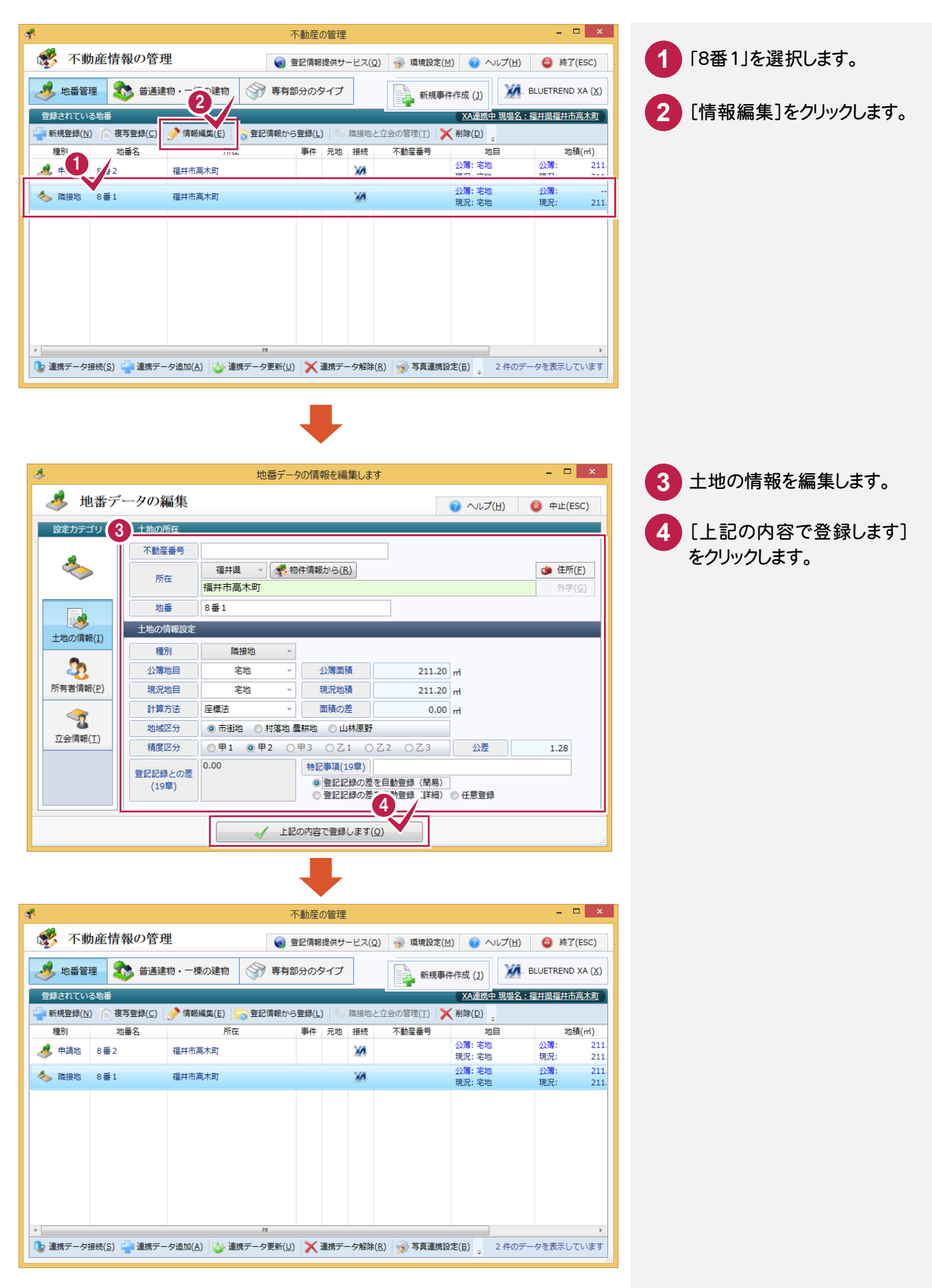

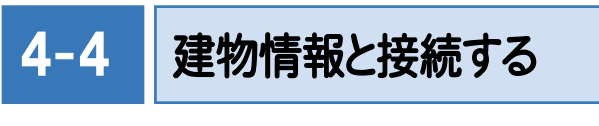

BLUETREND XA の建物情報と接続します。

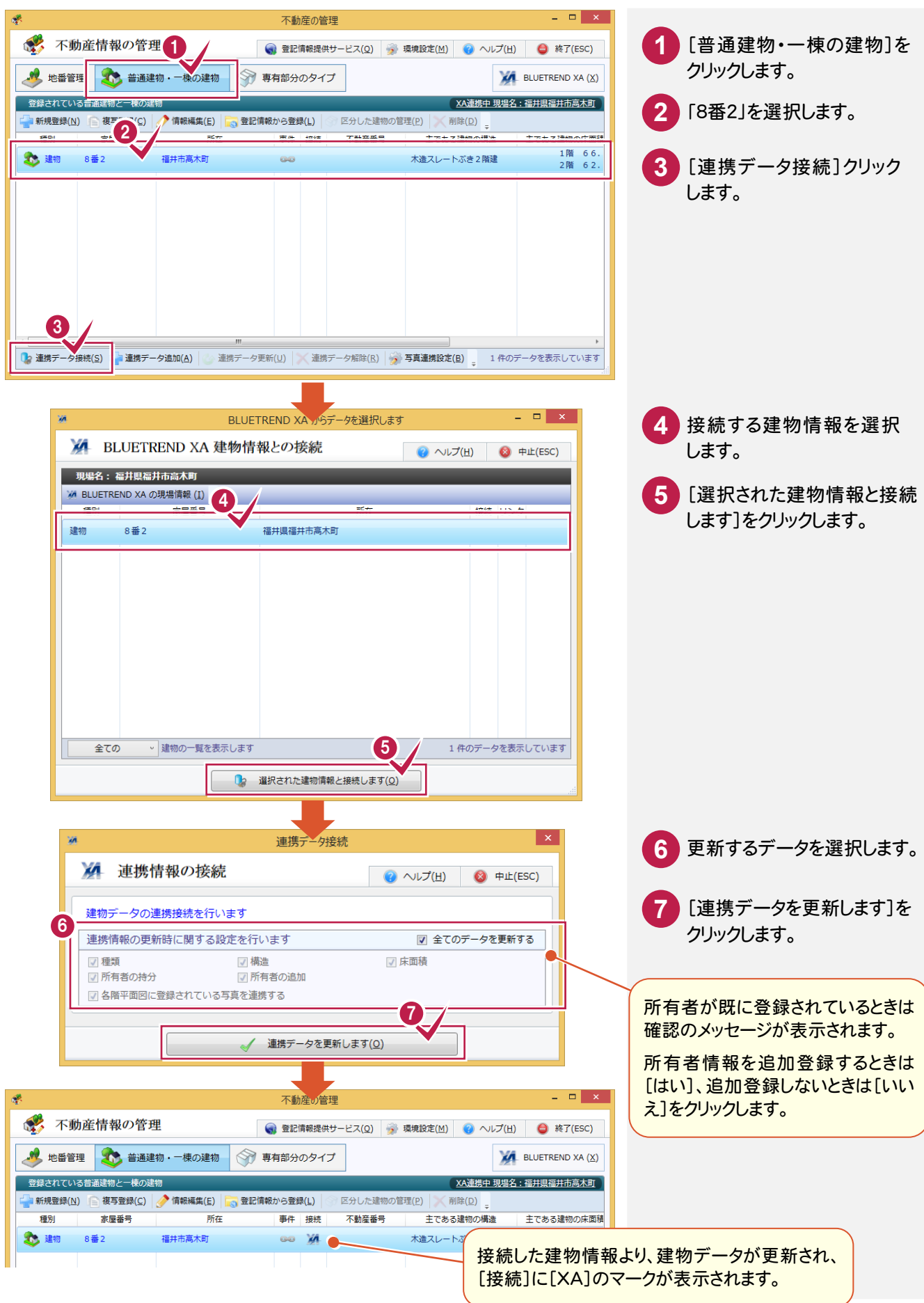

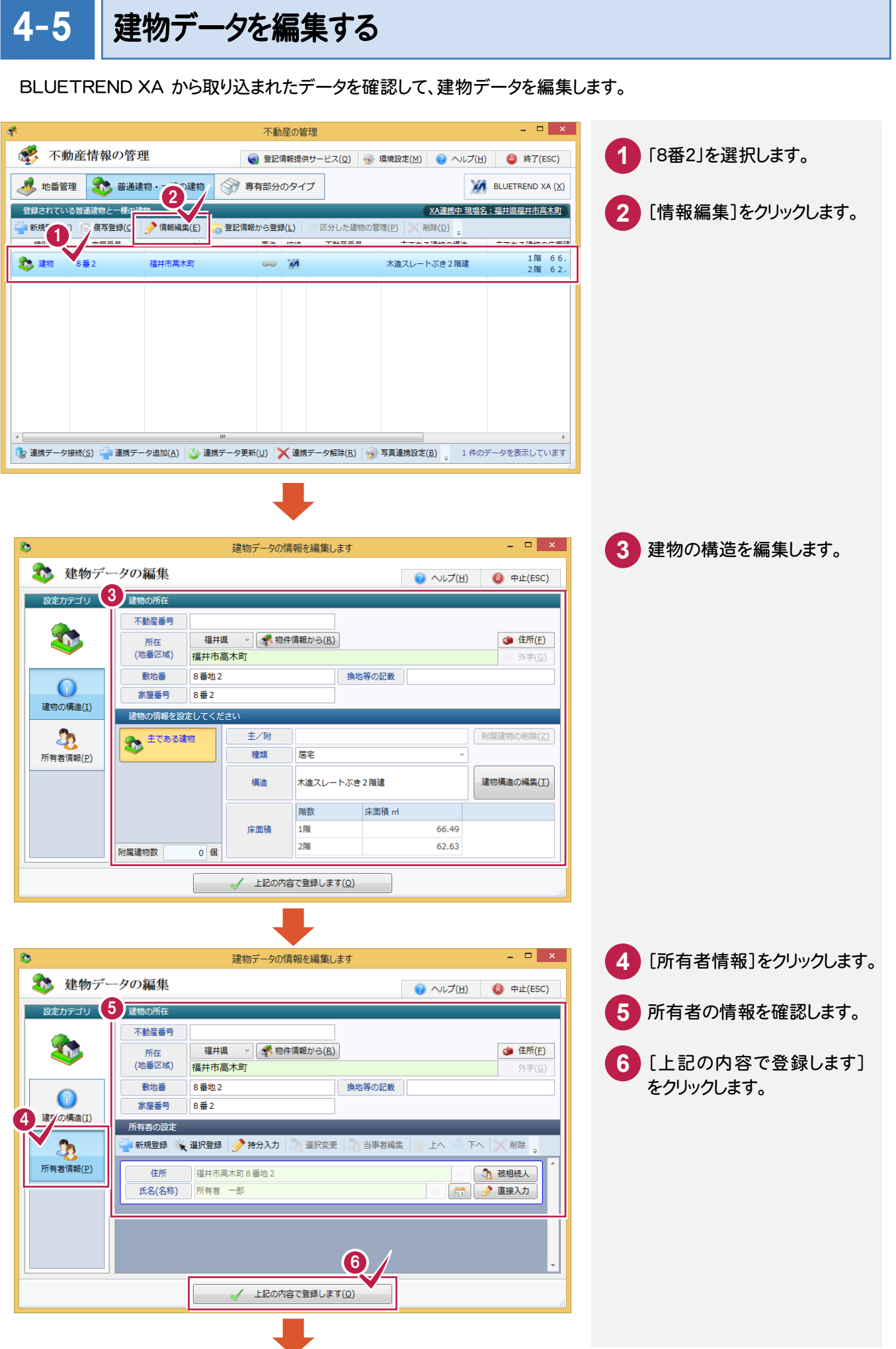

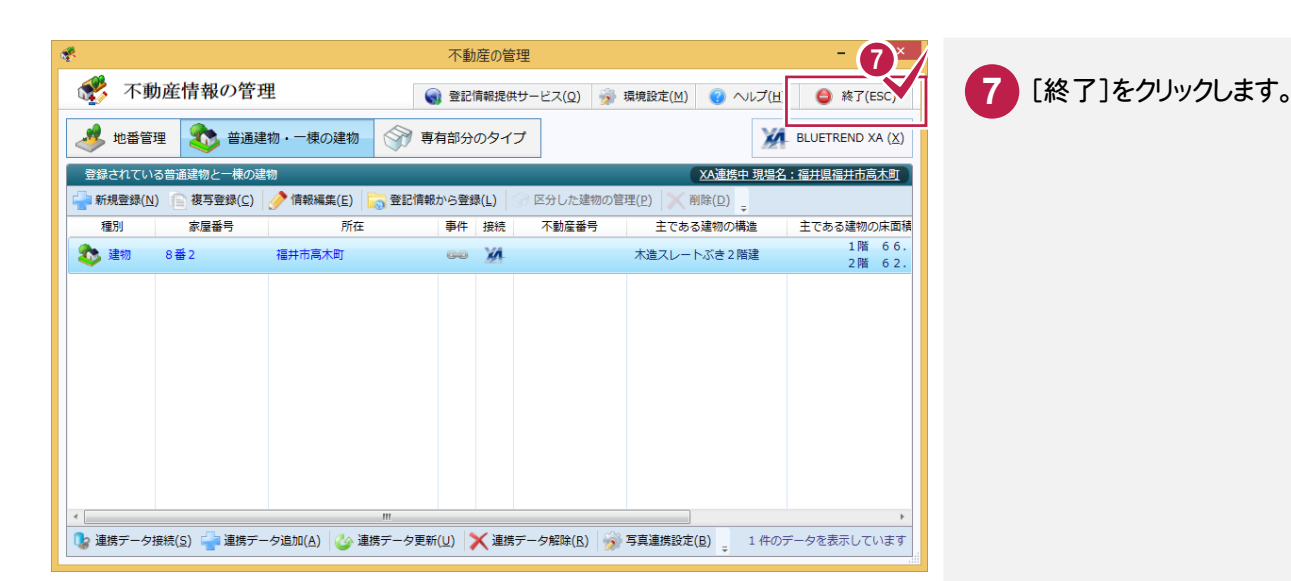

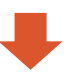

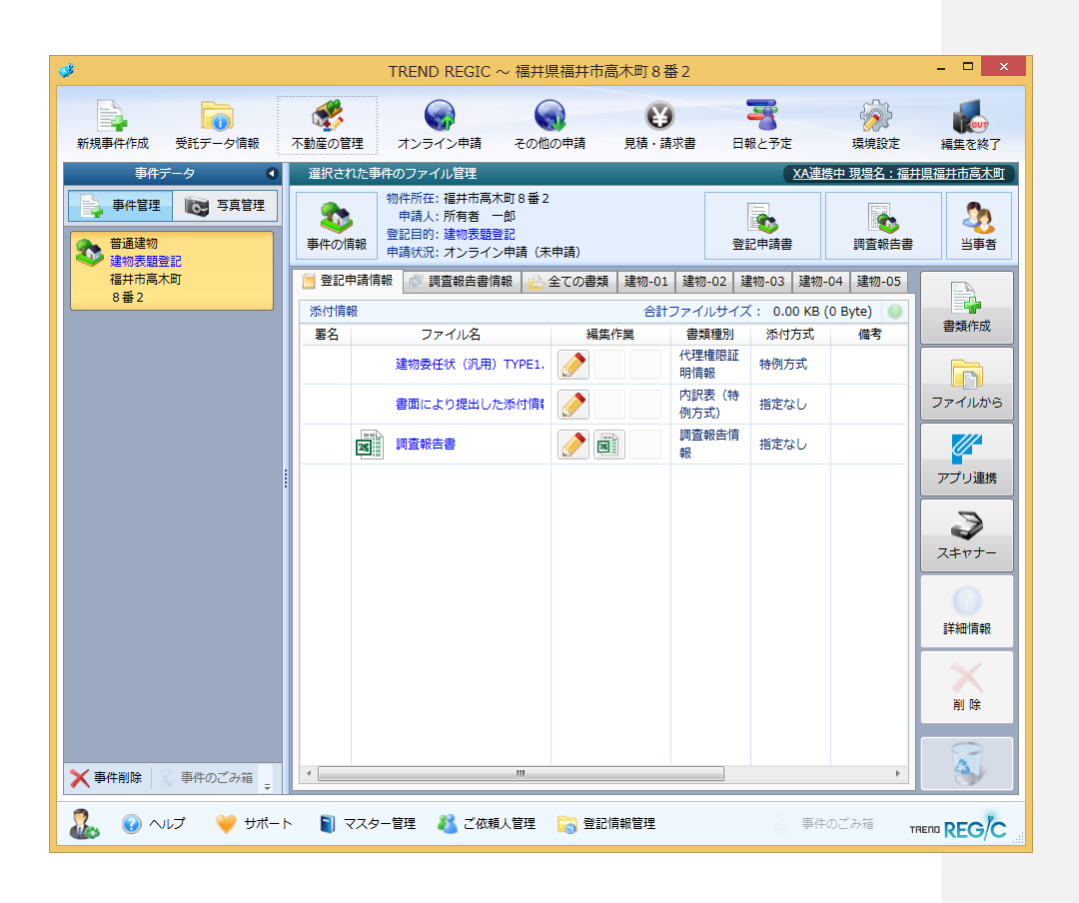

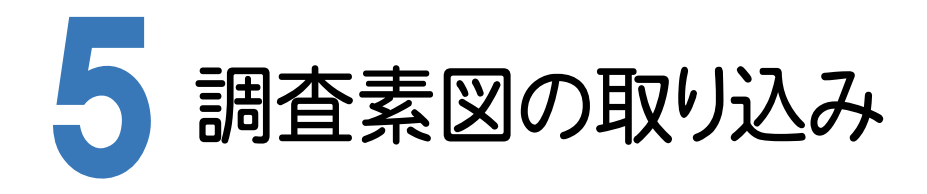

5-1 調査素図を取り込む

BLUETREND XA の現場で作成した調査素図を取り込みます。 本書では、BLUETREND XA の現場で作成した調査素図(EMFファイル)を取り込みます。

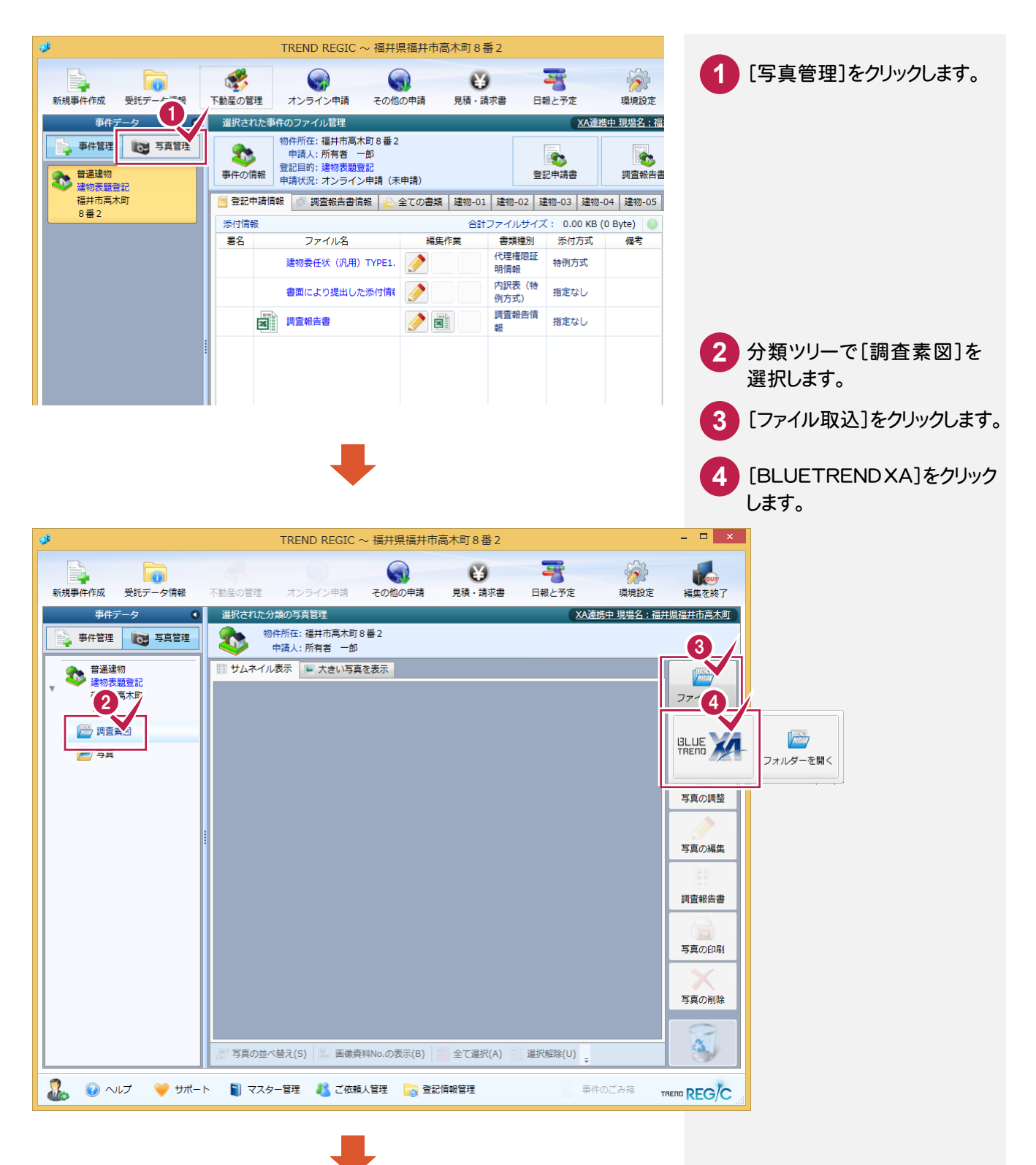

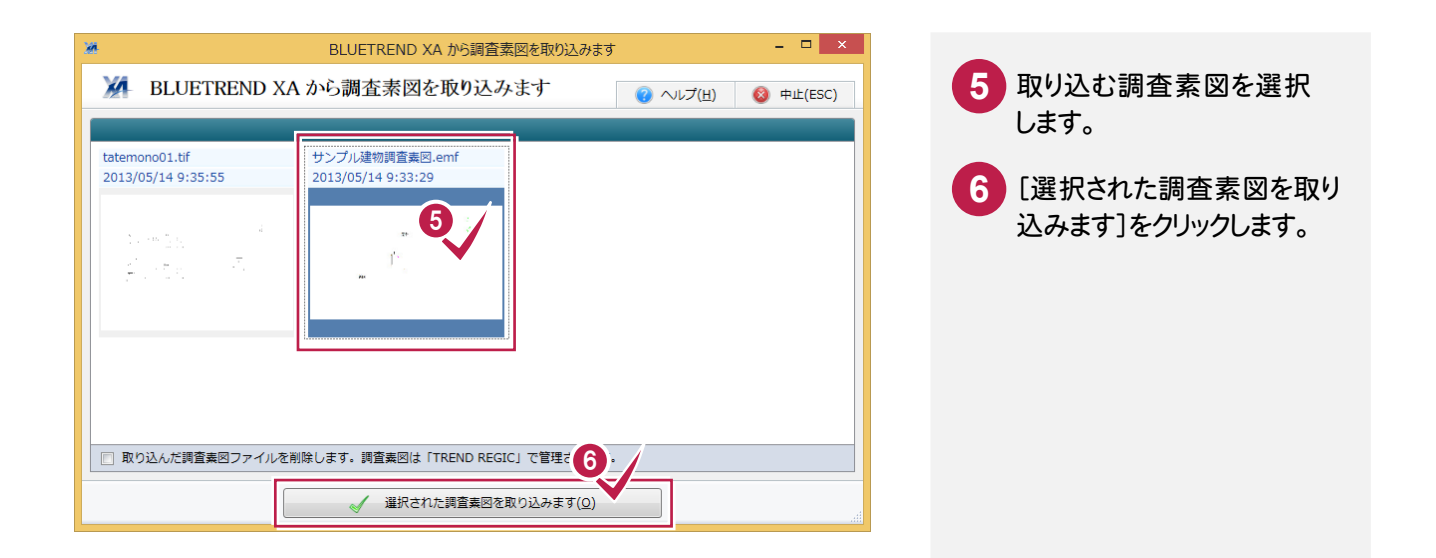

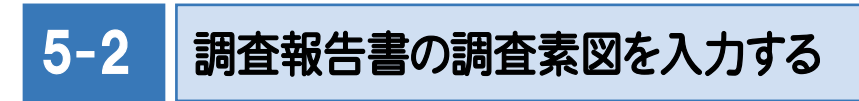

調査報告書の調査素図を入力します。

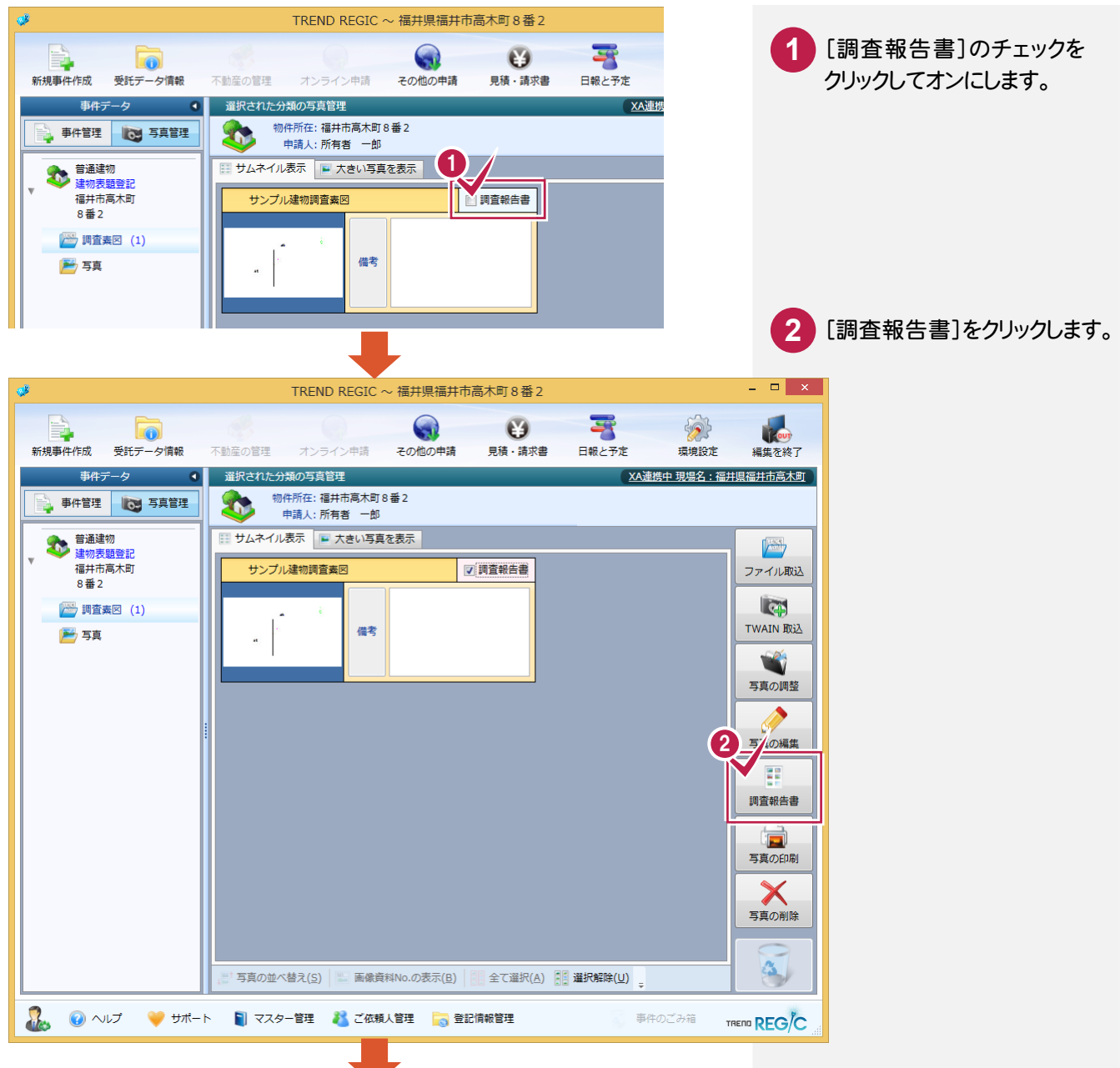

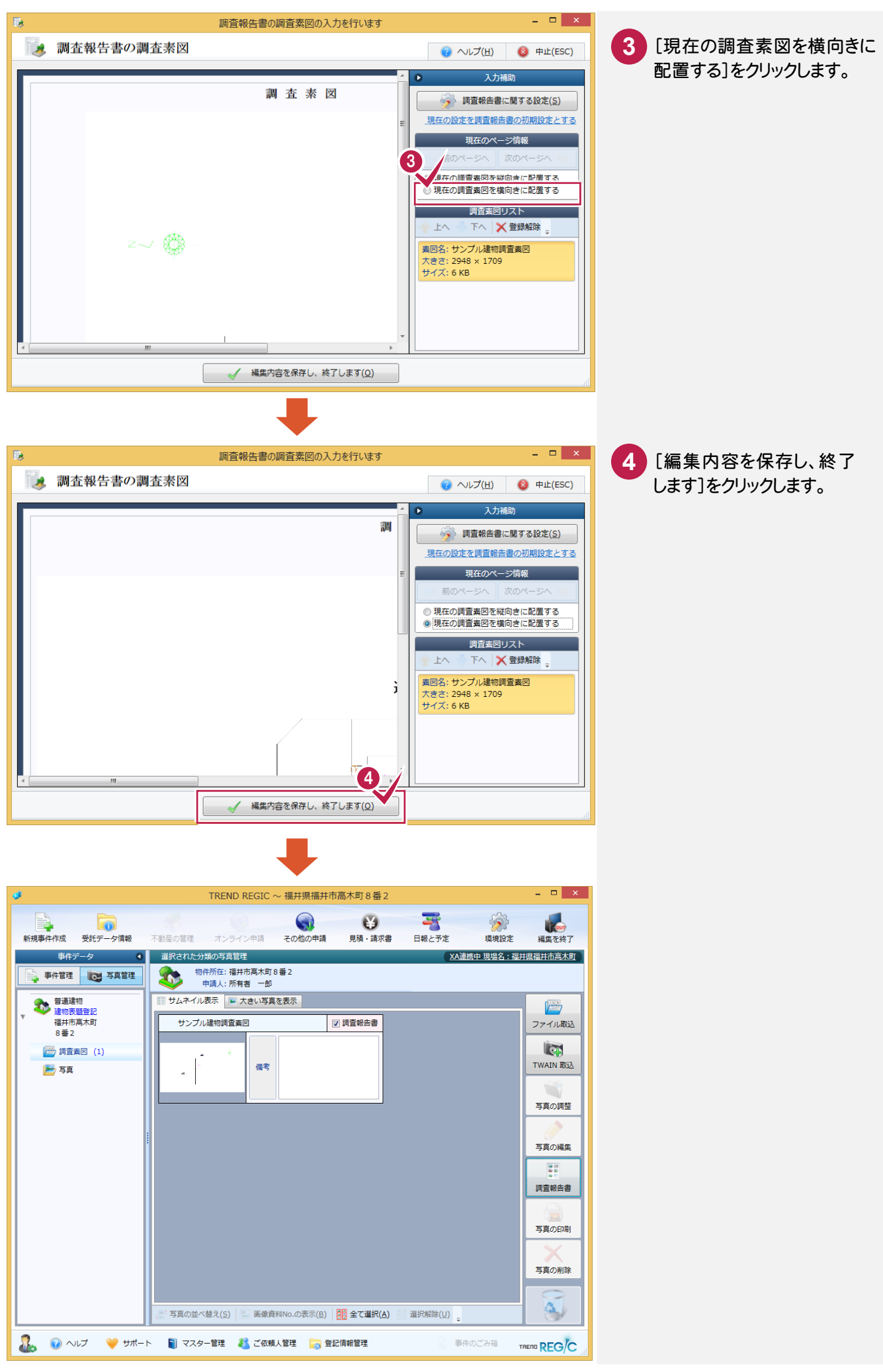

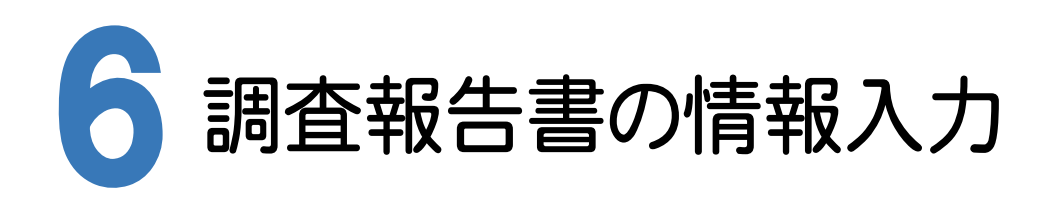

# 6-1 調査報告書を開く

写真管理を終了して、調査報告書を開きます。

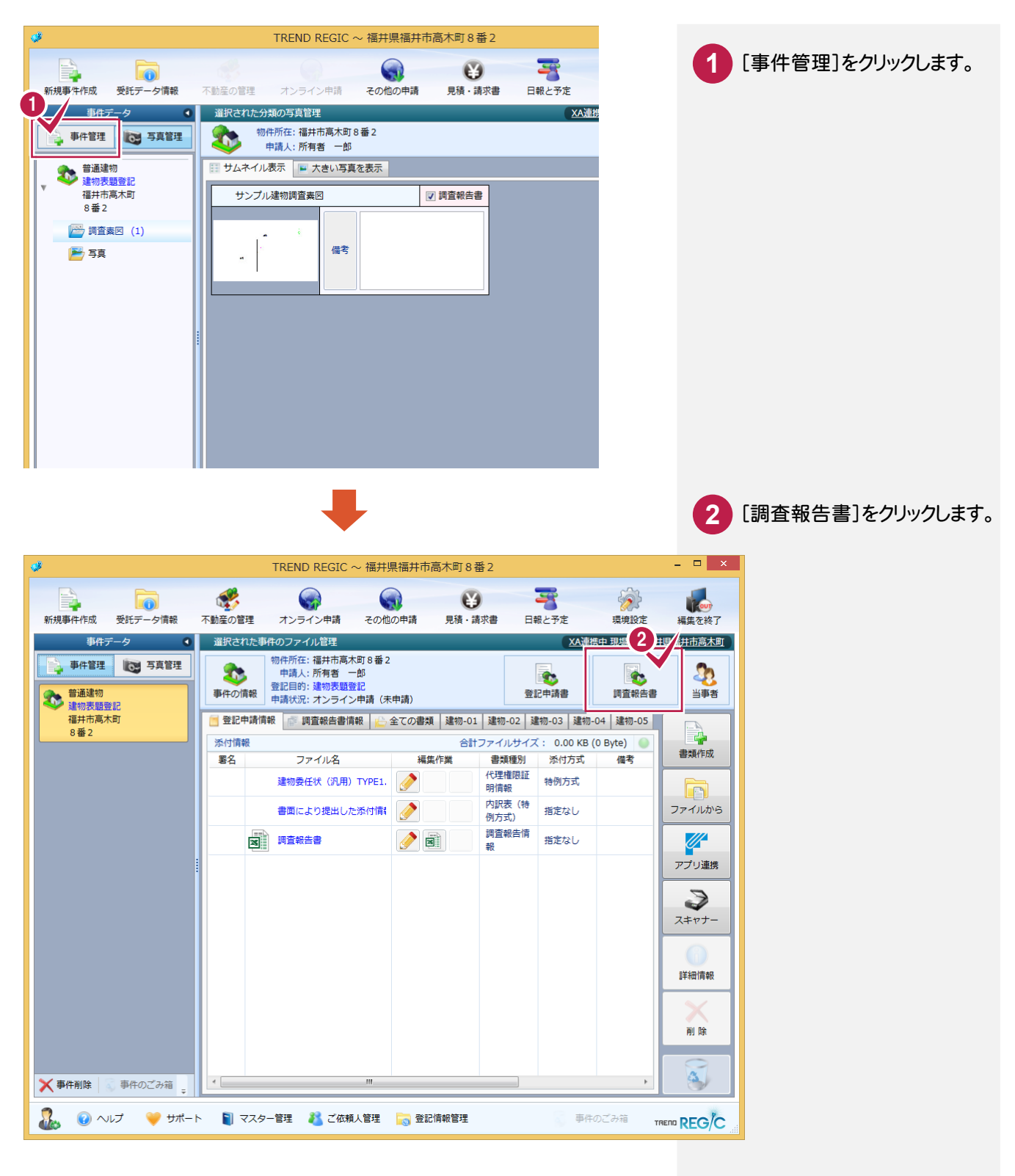

### 6-2 調査報告書の情報を入力する

 $\overline{0}$  入力例では、BLUETREND XA の現場から更新したデータより、以下の項目を入力・確認します。

- ・[申請対象建物の敷地]を入力する
- ・[申請対象建物]を確認する
- ・[隣接関係等]を入力する

#### [申請対象建物の敷地]を入力する

BLUETREND XA の現場から更新した地番データより、地番を入力します。

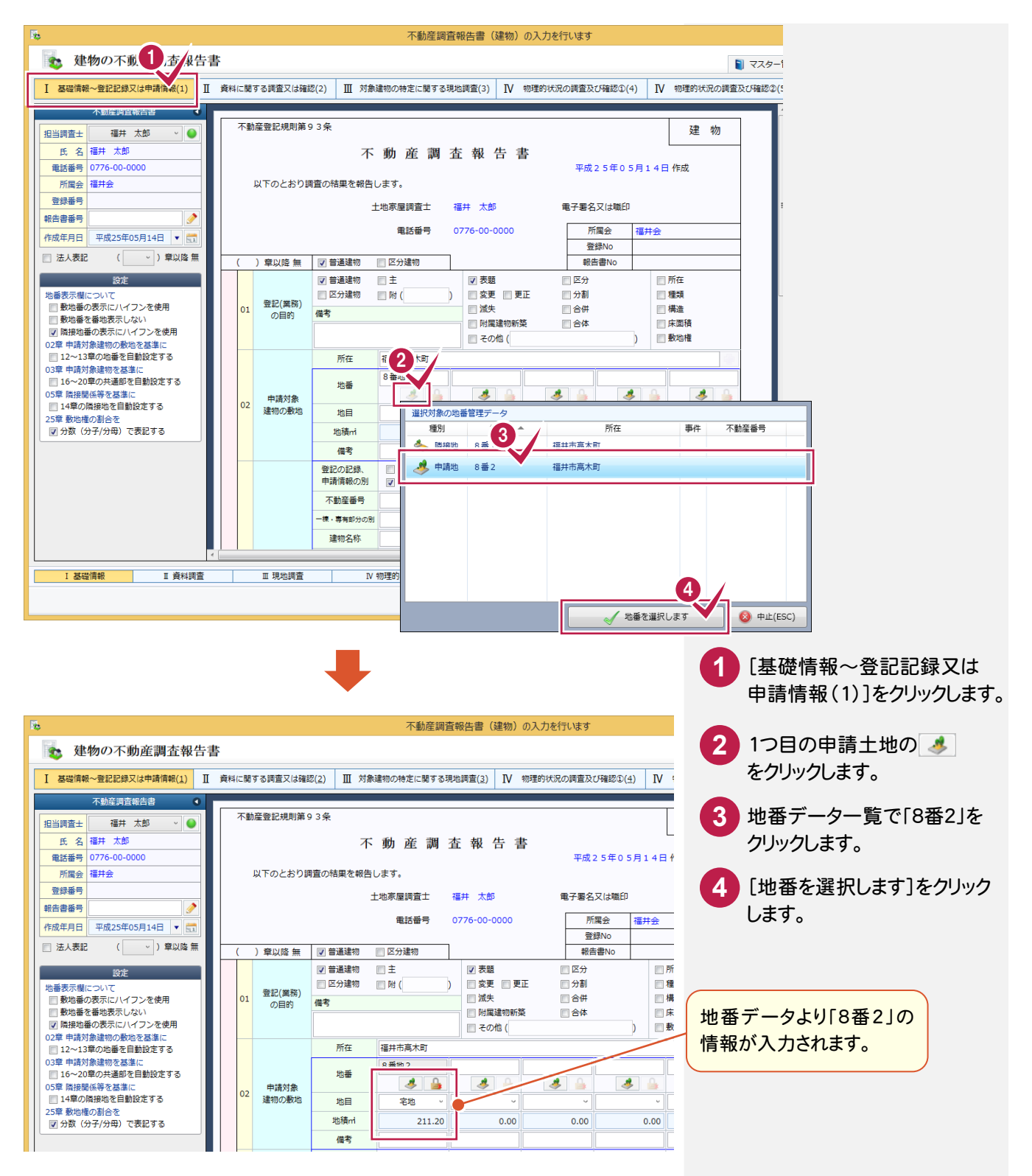

BLUETREND XA の現場から更新した建物データより、床面積が入力されていることを確認します。

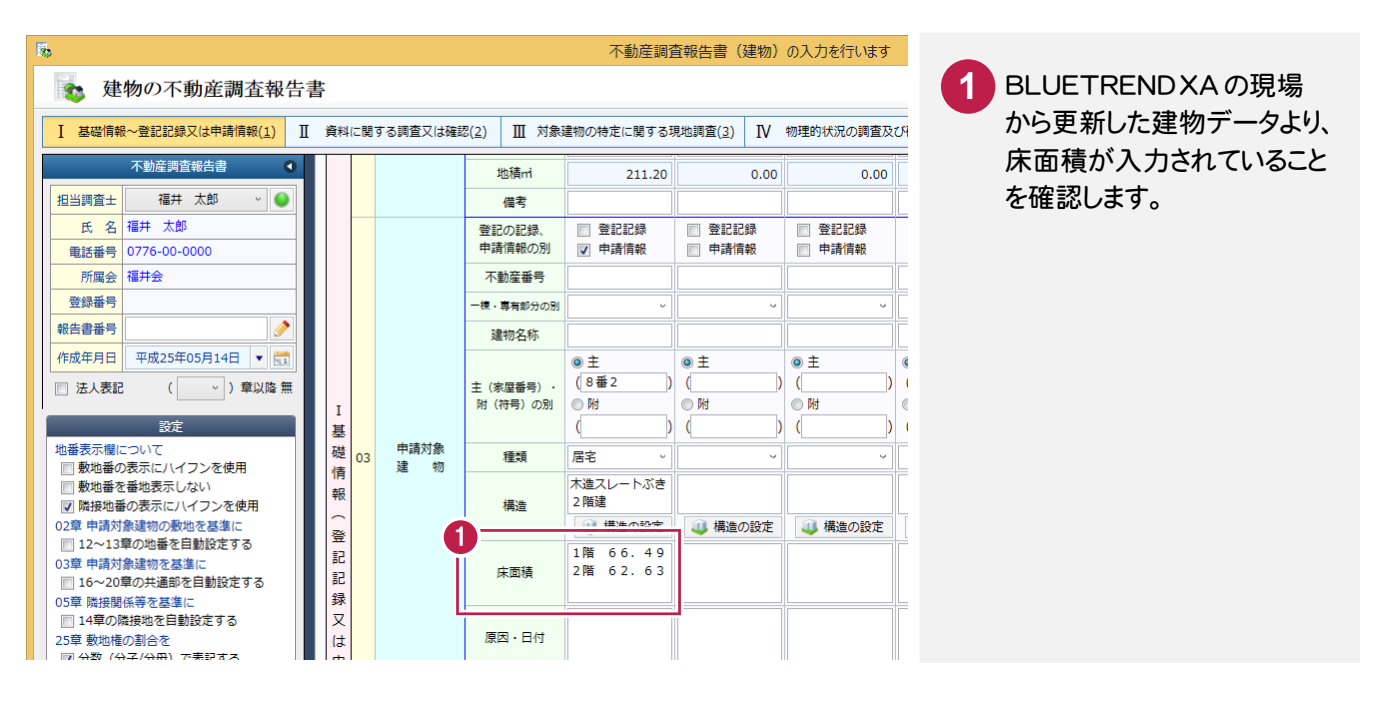

### [隣接関係等]を入力する

BLUETREND XA の現場から更新した地番データより、[隣地関係等]の地番を入力します。

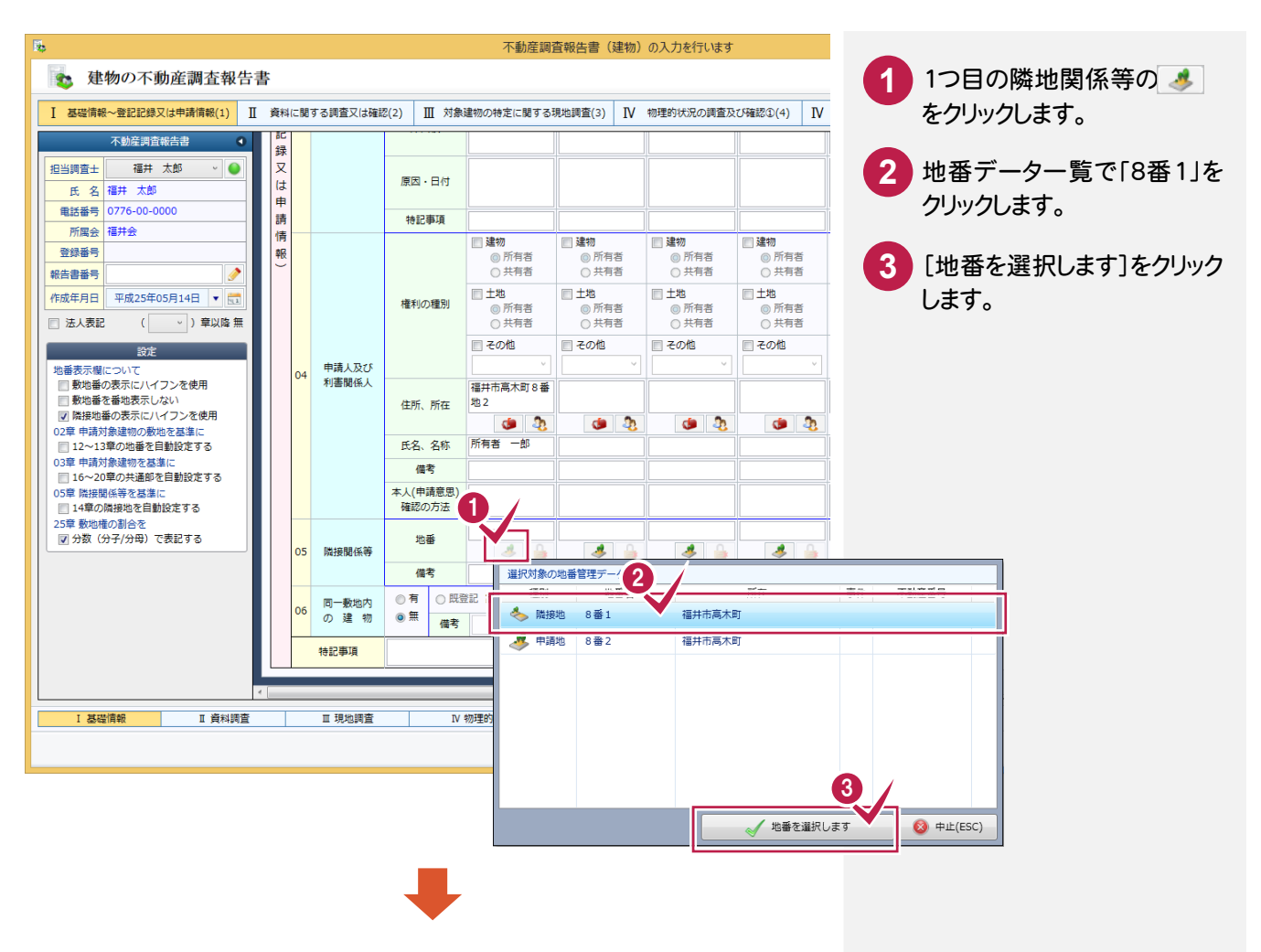

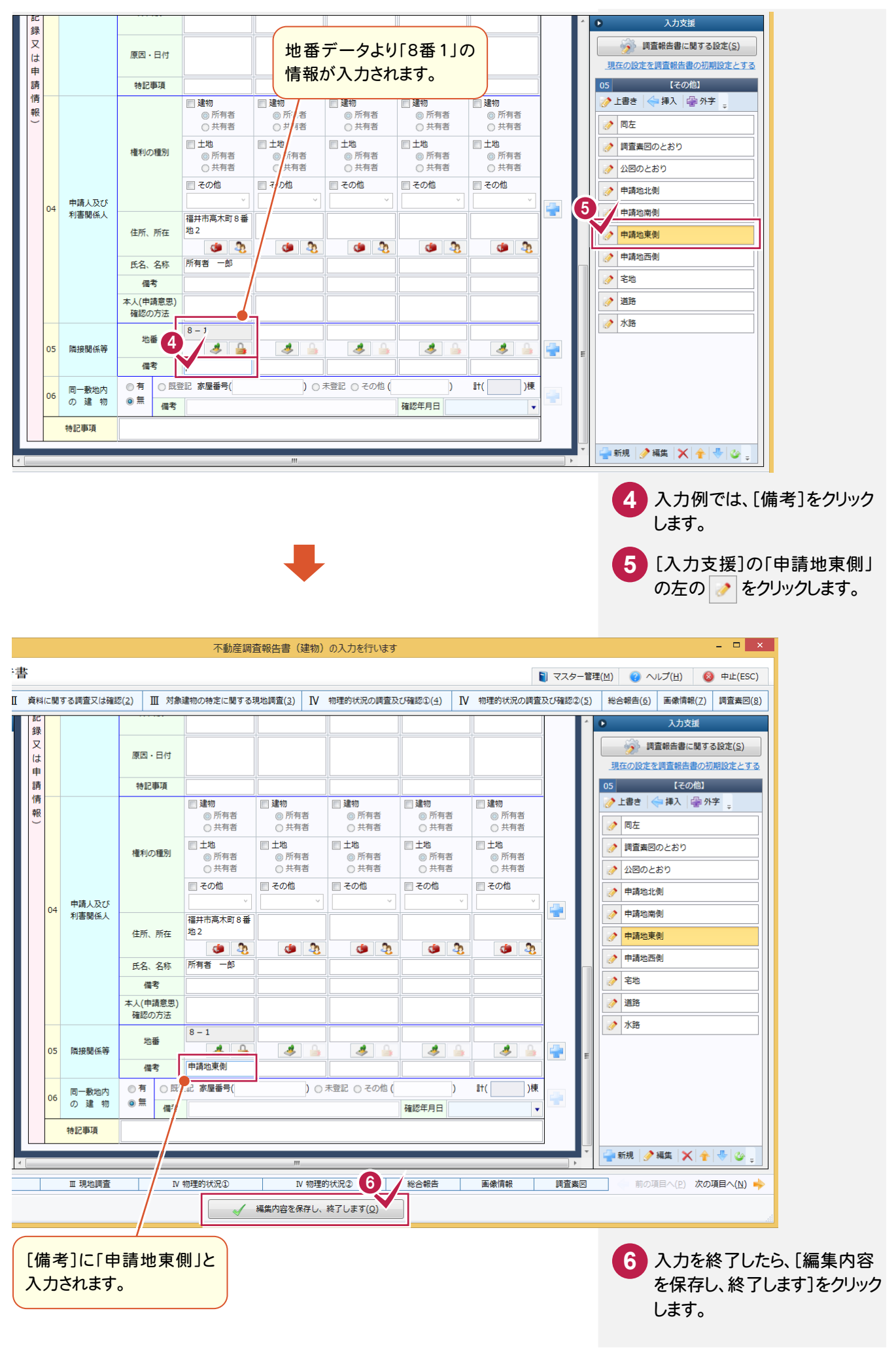